# **QR-410S** 常见问题

## 问题一:走纸定位问题

- **1**)打印机走纸不准或者打印过程中闪红灯
- 2)打印机不吸纸,不自动进纸
- **3**)打印一张后不停出白纸

#### 解决方案:

#### **1**)手动操作学习纸张

识别纸张步骤——

a、取消打印任务

(控制面板==查看设备和打印机==QR-368==右击==第一行==查看我正在打印什么==右击其 中的任务==取消所有文档)

b、打印机关机,装好纸,再开机,在打印机绿灯的情况下等待 5 秒 钟,按住这个绿色走纸键听到滴一声响再松手,打印机会来回走纸 2 张 的复数人名英格兰人姓氏莱尔的变体

c、重新装纸打印即

#### 2) 按住闪烁的红灯,听到滴一声响松手

打印过程中红灯闪烁,可以按住绿色走纸键,听到一声响松手,打印 机识别纸张成功后会继续正常打印

## 问题二:指示灯报错问题

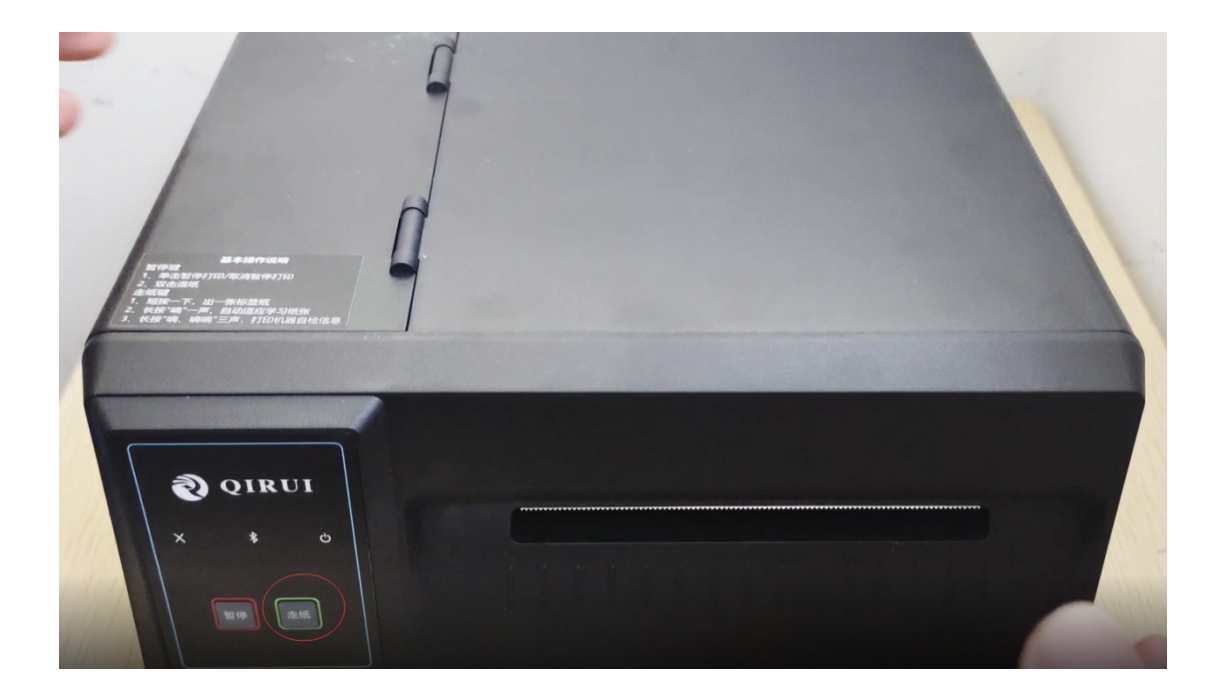

## **X** 标识这里有红灯闪烁

#### 红灯闪烁频率

#### **a**、**1** 秒 **1** 次——开盖状态

1)触发开关断裂或微动开关断裂需寄回检测

2)若开盖值为 3.29V 或者显示开盖(用户工具查询所有传感器值) 需寄回检测

(☆ 三寸桌面打印机系列用户工具--V6.21--创新造就品牌 科技引领未来

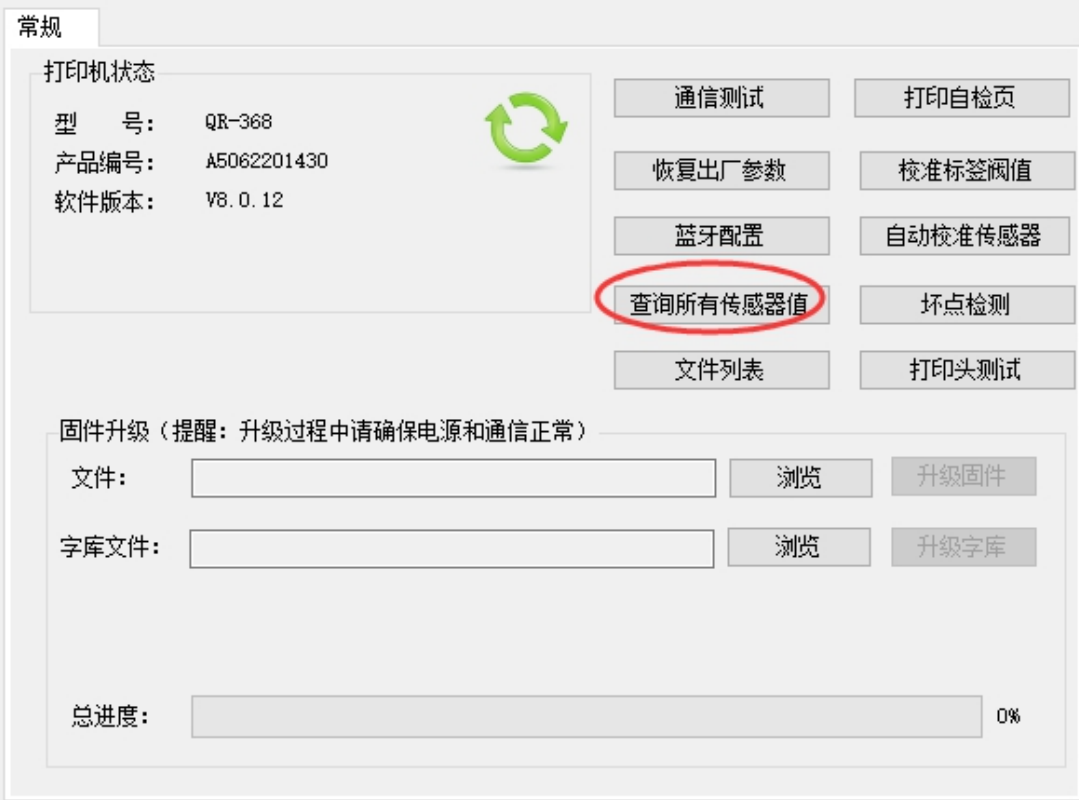

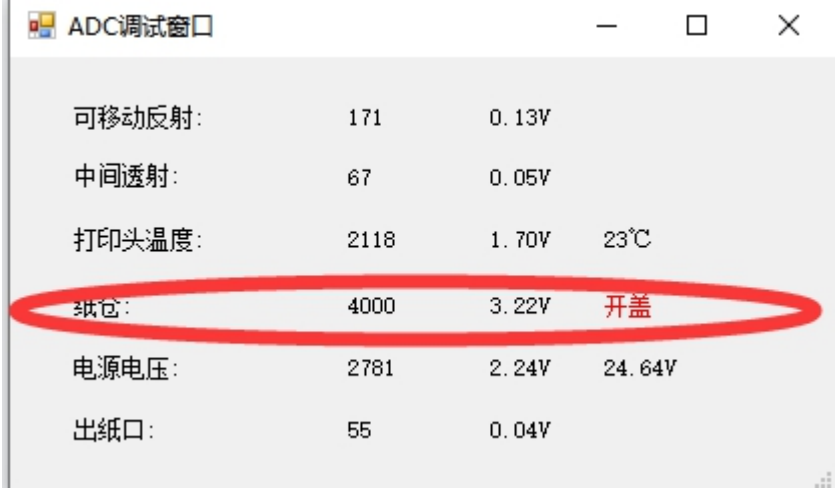

# **b**、**1** 秒 **2** 次——打印头问题,需要更换打印头

正常温度 1.12±0.6V, 20 度左右

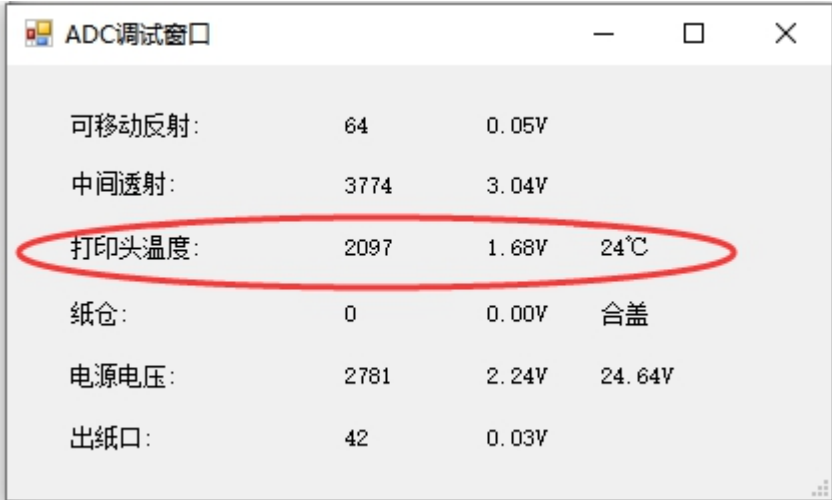

# **c**、**2** 秒 **1** 次——缺纸状态或者打印机感应不到纸(先操作一下学习 纸张)

问题三:打印组件(拼多多、菜鸟、抖音、快手、京东)提 示打印异常或者打印组件接收不到任务

#### 解决方案:

#### **1**)打印测试页判断打印机是否正常

a、测试页能出:卸载重装打印组件

b、测试页不能出:检测打印机驱动

#### **2**)客户电脑 **C** 盘满,清理 **C** 盘

## **3**)杀毒软件问题,退出客户电脑上所有的杀毒软件

#### 问题四:打印偏移

#### 解决方案:

1)检查打印首选项的纸张规格是否是一联单大小 76mm\*130mm

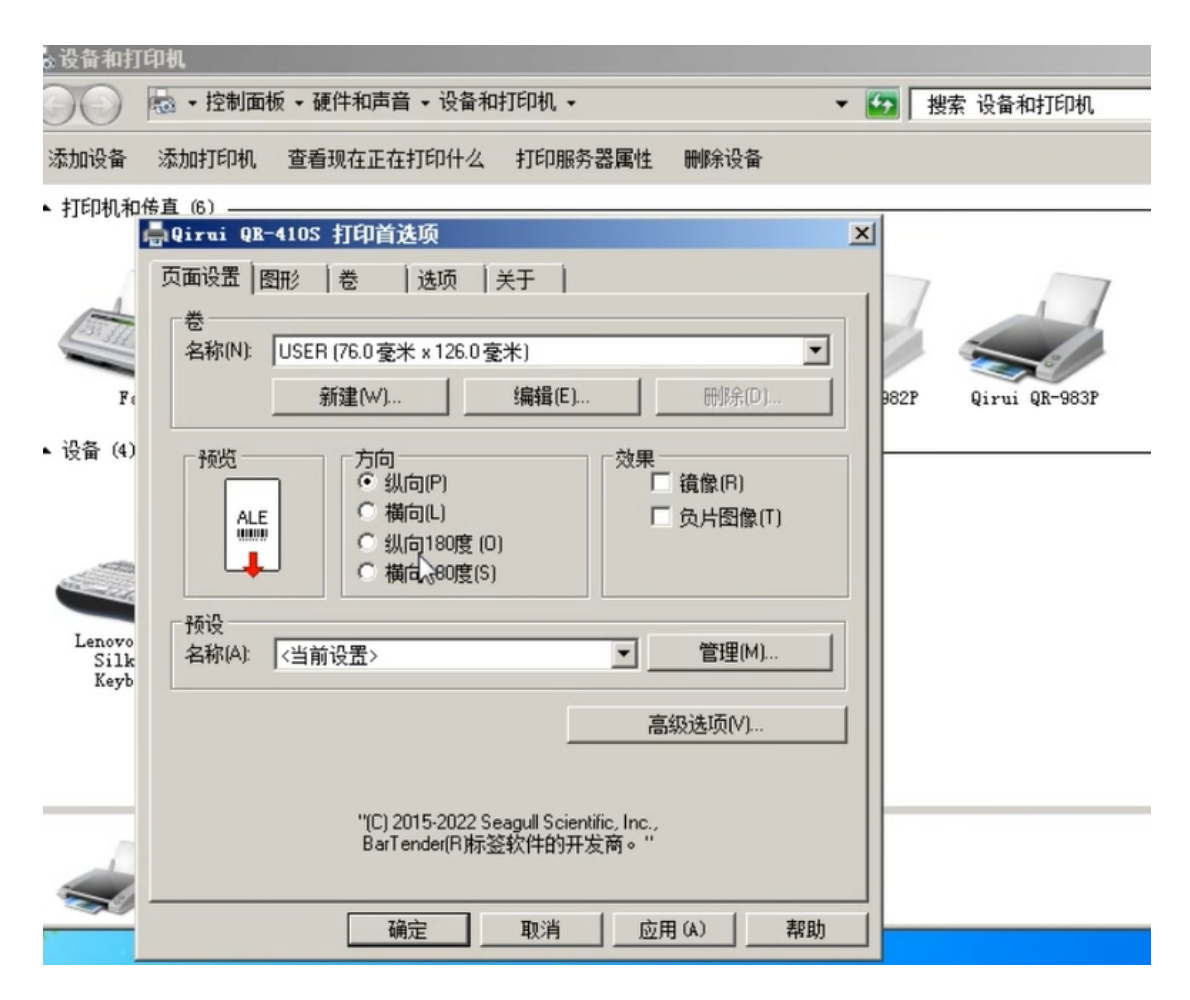

2)上述都是正常的,再考虑是否打印组件或者打印模版设置过偏移 菜鸟组件

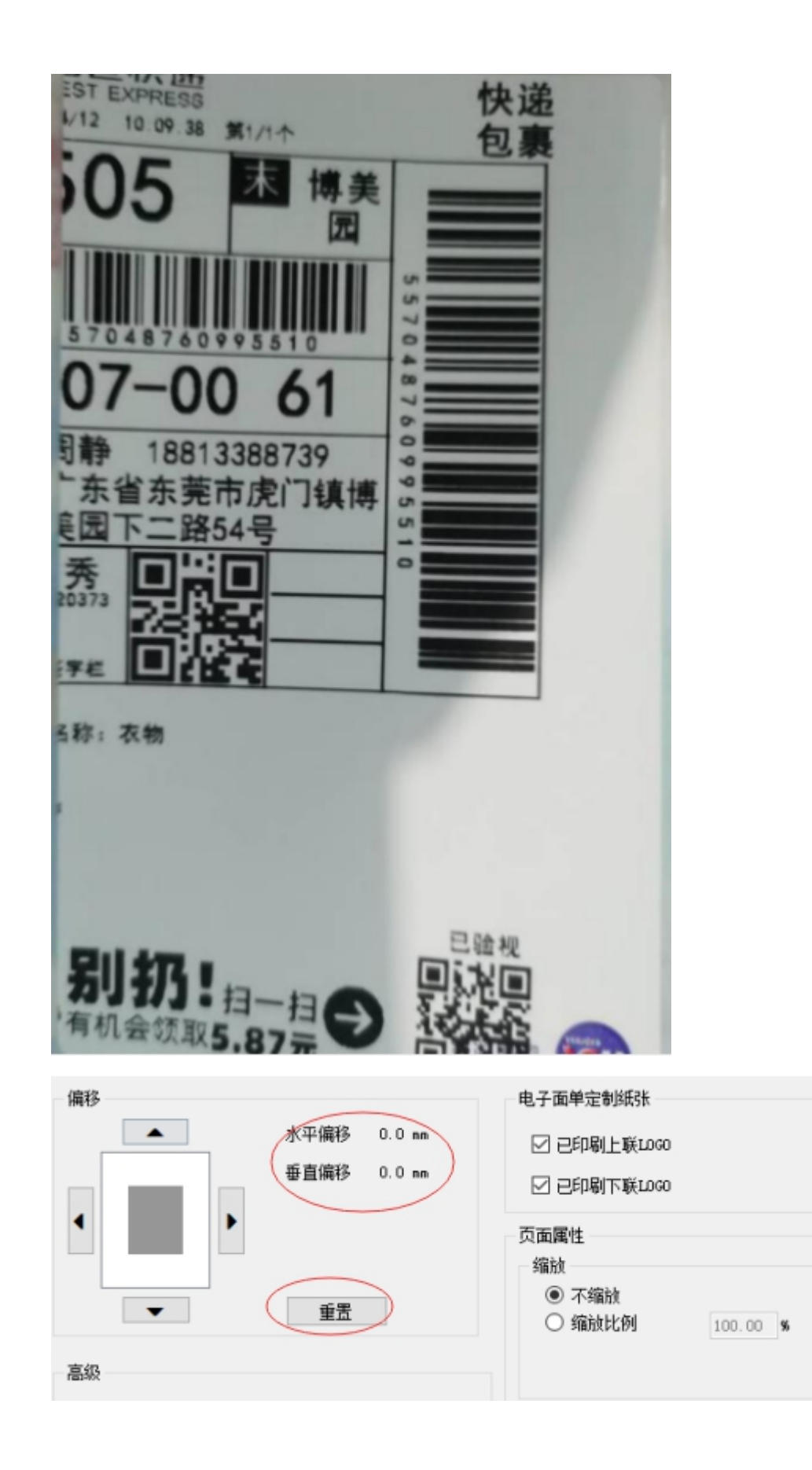

#### 拼多多组件

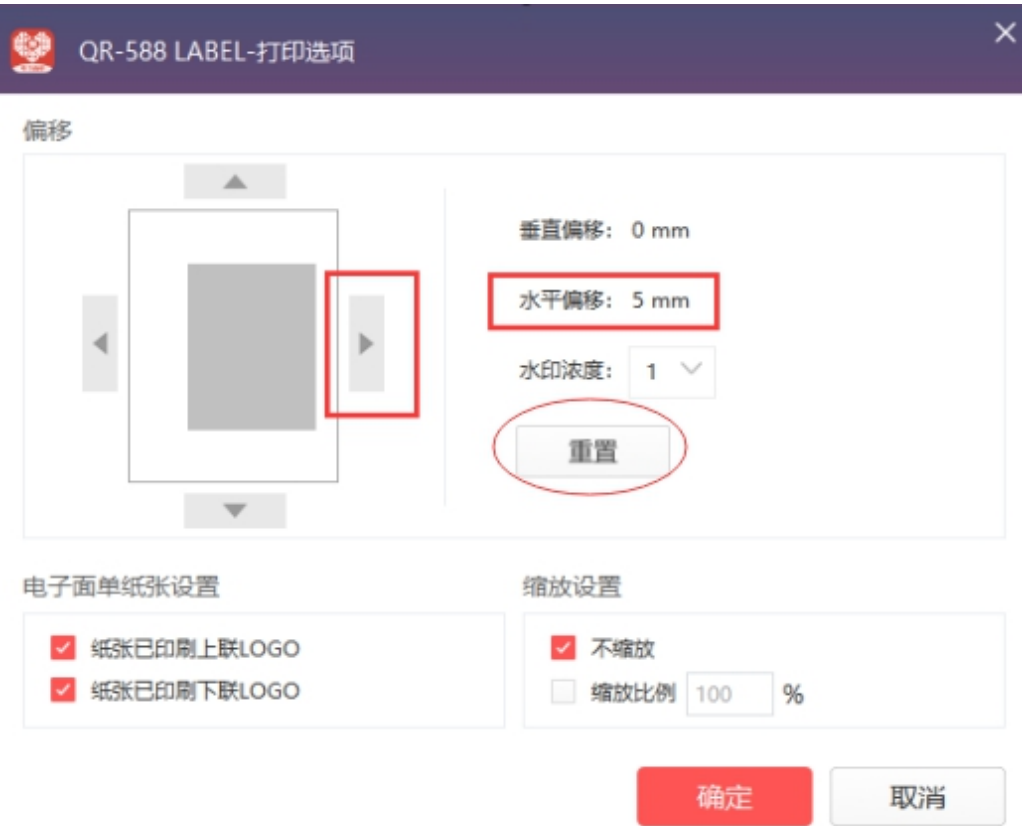

在组件里点重置,会把偏移参数重置,调整好之后如果还是出现偏移, 说明打单软件的快递单模版里设置过偏移,需要在打单软件里调整

## 问题五:打印没有反应

#### 解决方案:

- 1)核实打印机走纸键红灯或者绿灯
- a、红灯:参照问题二
- b、绿灯:核实是否走纸,
- 走纸——进一步核实驱动问题

不走纸——硬件问题,需要寄回检修

- 2)打印测试页核实驱动是否正常
- a、测试页能出,驱动正常
- b、测试页不出, 驱动异常

如果出现以下副本,用副本打印;未出现副本,可插拔数据线重新生 成新驱动

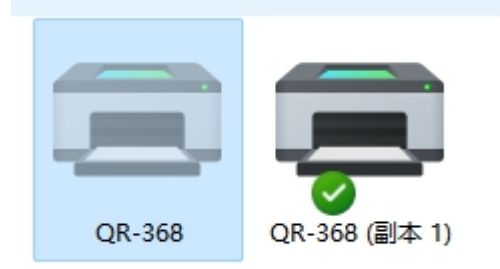

3)核实打印组件里是否有这个打印机

如果没有,刷新或者重启打印组件

4)核实打单软件打印的时候是否选择的这个打印机

5)核实打印组件是否出现打印暂停(点击继续打印)或者打印异常 (卸载重装打印组件)等情况,参照问题四

## 问题六、卡纸或者粘纸

#### 解决方案:

1)清理打印头

打印机关机,酒精棉清理干净打印头,等待 5 分钟后再开机打印

2)降低打印浓度(需要把使用当前打印机设置去掉)

#### 3)勾选用虚线替换实线

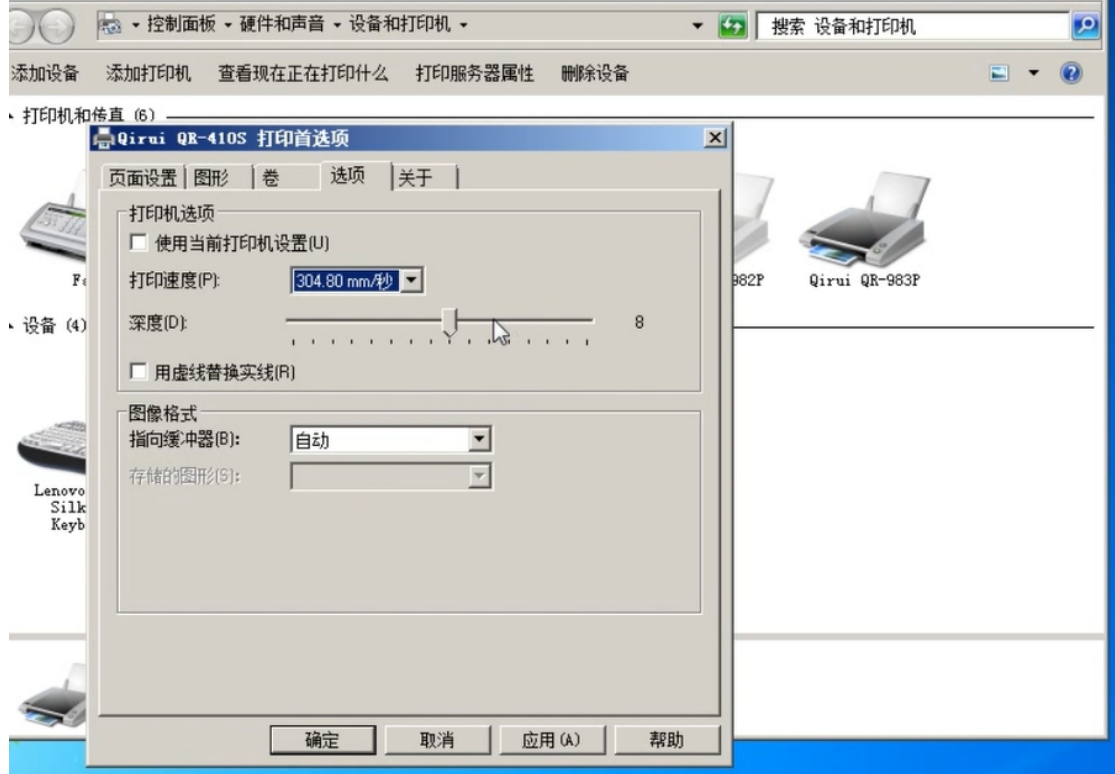

# 问题七:打印模糊、打印白线、打印黑线、打印空白等问题 解决方案:

1)打印模糊:打印面单若出现不规则的不清晰,用清洁笔清理打印 头,清理后仍然不清晰,可在打印机驱动里调整打印浓度 2)打印黑线:寄回检修

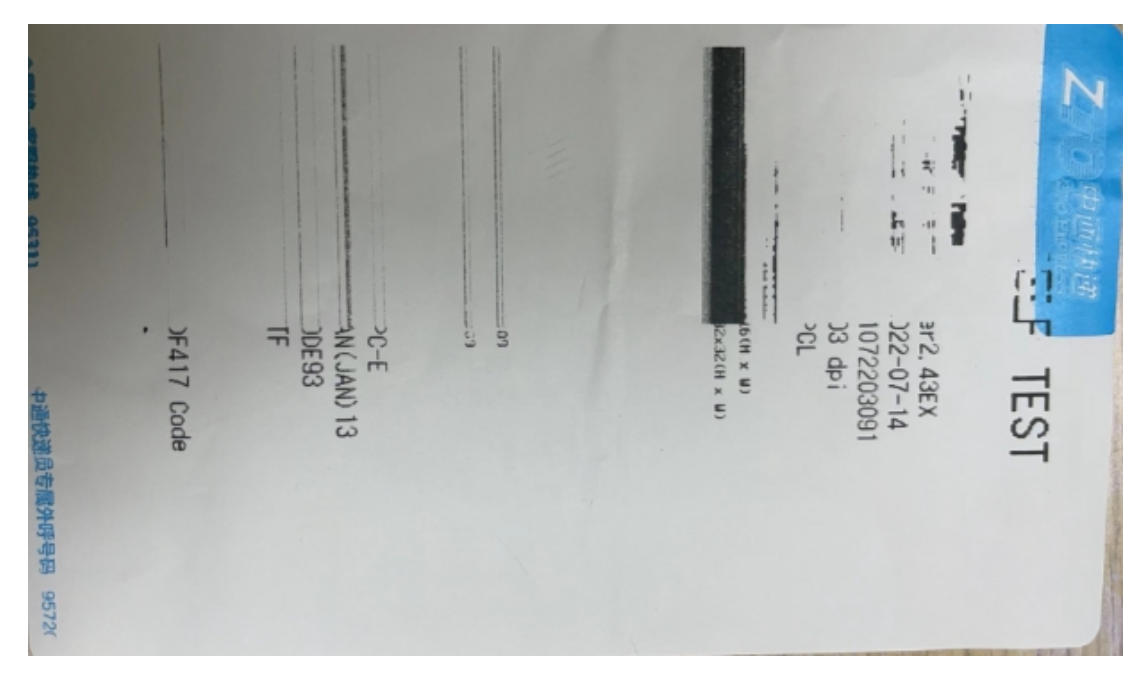

- 3)打印空白:更换打印头,寄回检修
- 4)打印断针或打印头有划痕:寄回检修

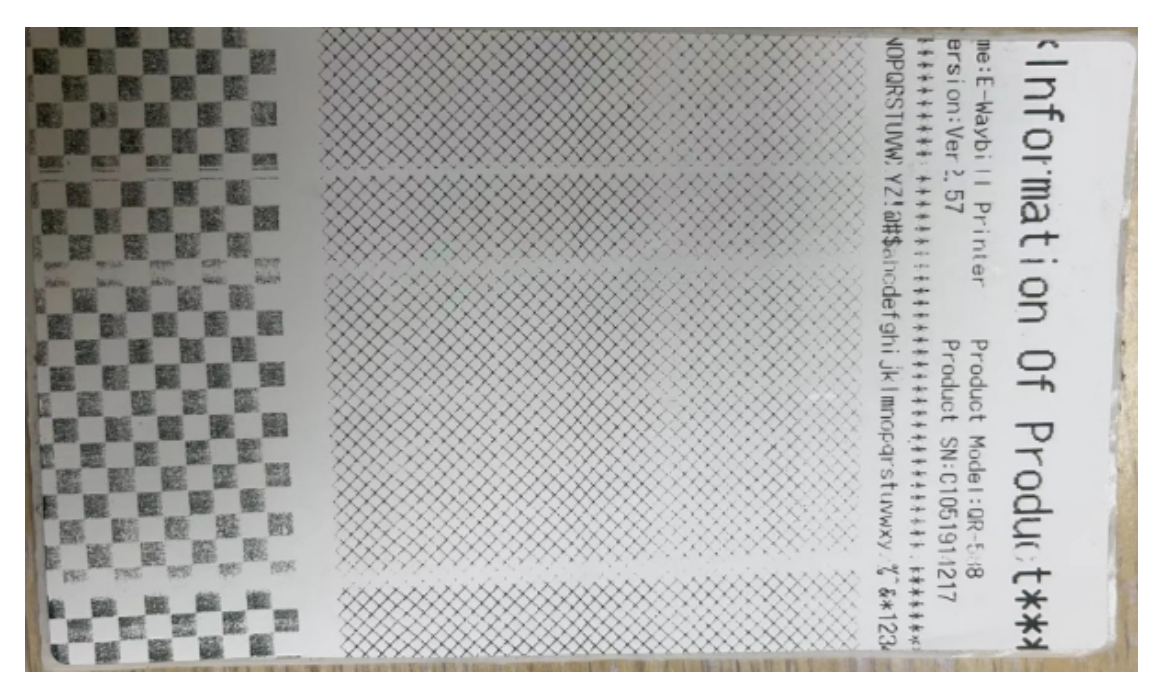

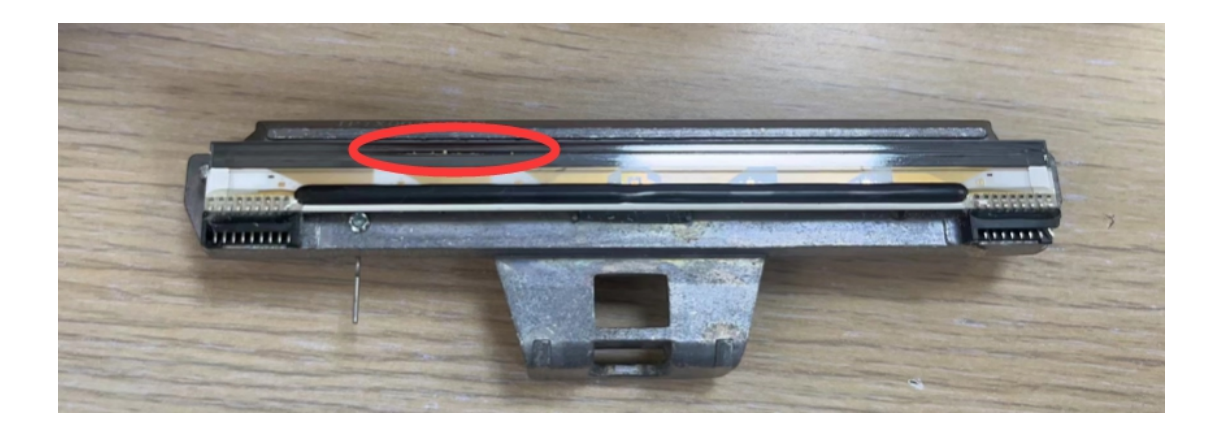

5)打印缺失或打印一半:寄回检修

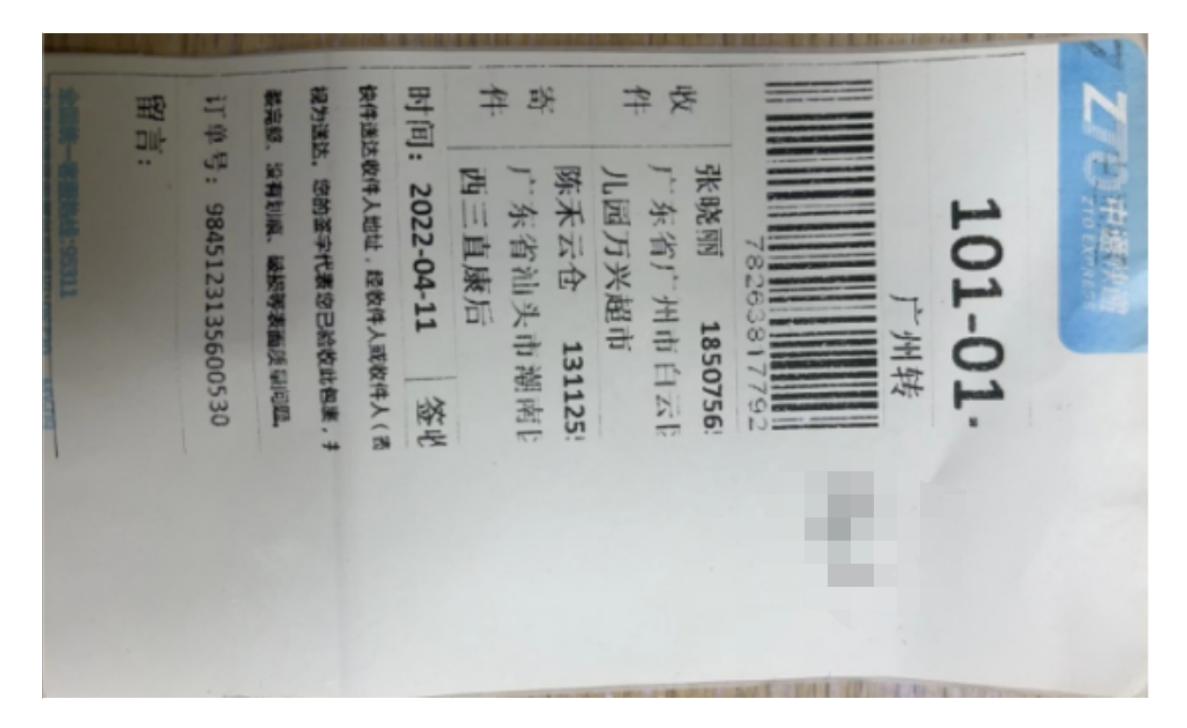

# 问题八:主板问题

1) USB 损坏或脱落,连不上电脑

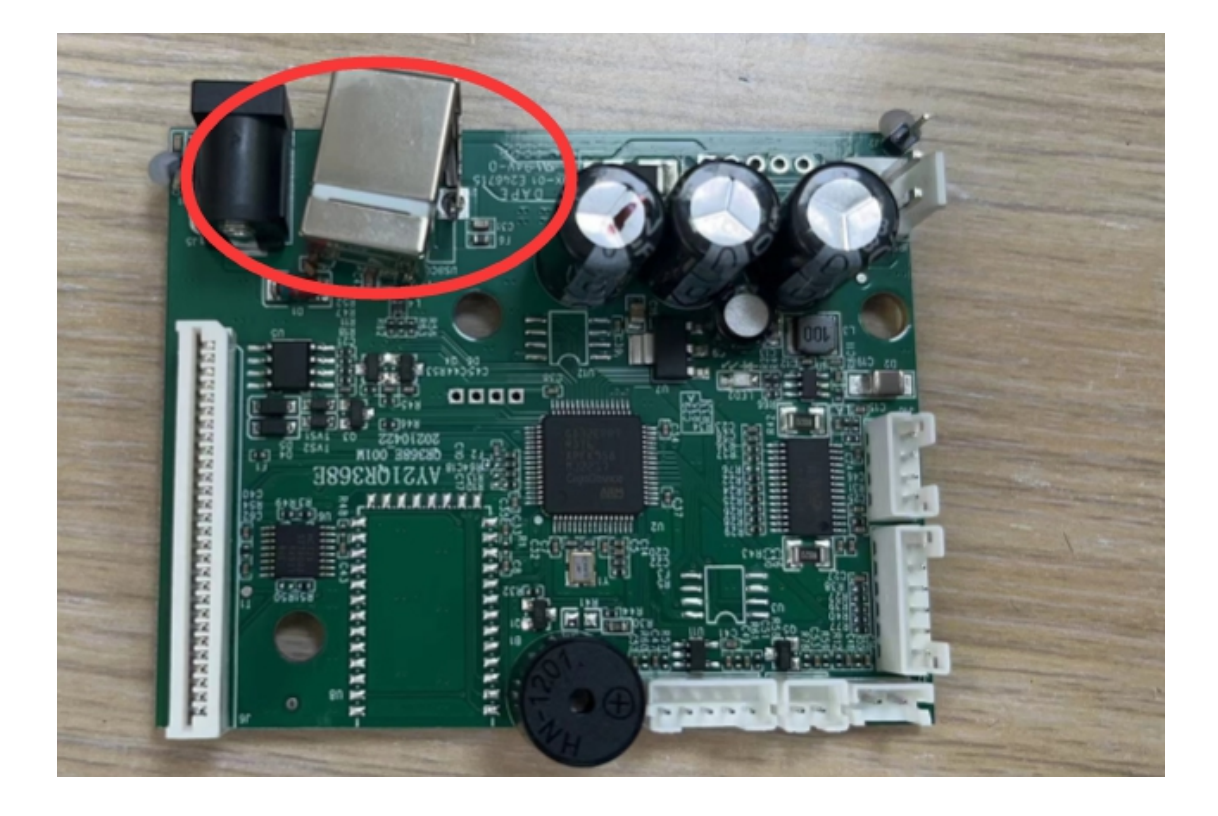

)打印内容错位

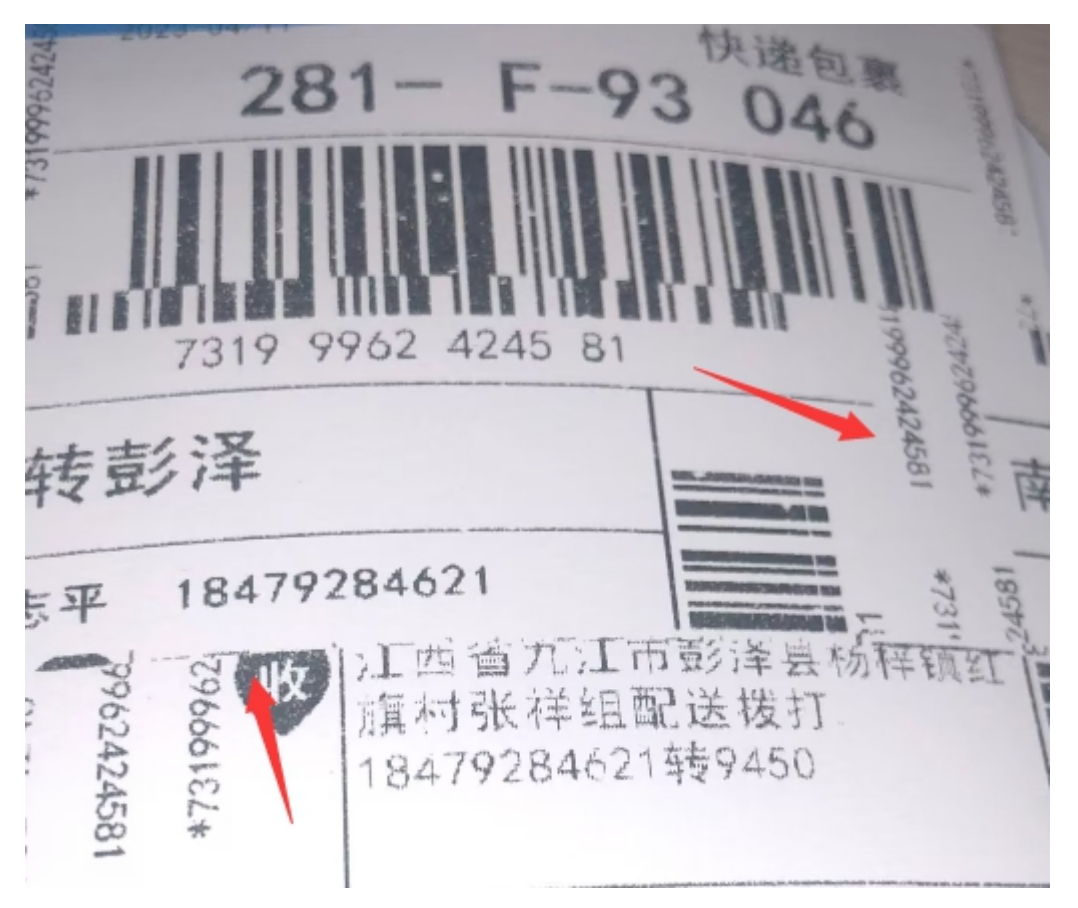

3)开不了机或者开机滴滴响

排除电源线问题,一般是主板问题,需要寄回检修

4) 打印不走纸

装好纸,绿灯情况下,按走纸键没有反应,需要寄回检修

## 问题九:电源线问题

1)开机滴滴响,无法进入待机状态,核实是否原装电源线 非原装电源线:建议客户更换原装电源线 原装电源线: 和打印机一起寄回检修

2)打印过程中突然断电,查看是否是原装电源线或寄回检修

3)开不了机,开机无反应:寄回检修

#### 问题十:其他硬件问题

1)胶辊卷纸不好取出(如可以直接抽出可把纸抽出),反之需要寄回 检修

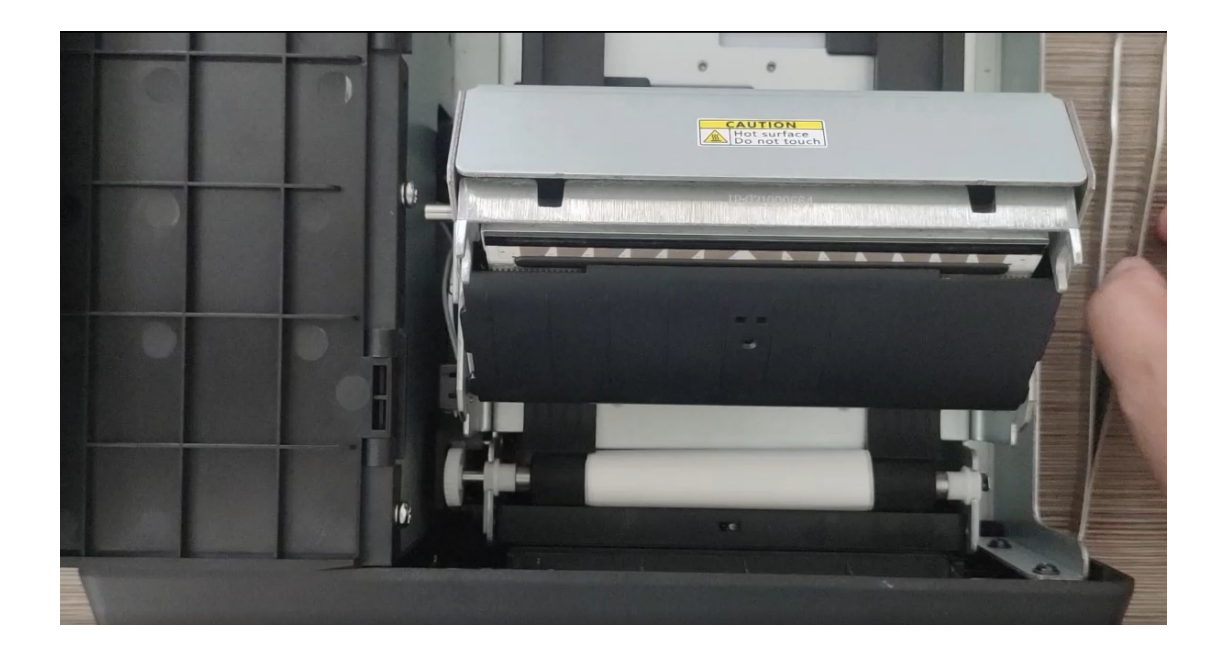

2)电机故障(不走纸或走不动纸),寄回检修

#### **5**)电源开关故障,寄回检修

# 二、驱动安装、设置及卸载

# **1**、驱动安装(以 **QR-310S** 为例,操作相同)

### (**1**)下载驱动

打开官网 www.qrprt.com==服务与支持==驱动下载==QR-310 系列资 料== 启锐海鸥定制版驱动==点击下载地址===保存到桌面==解压缩

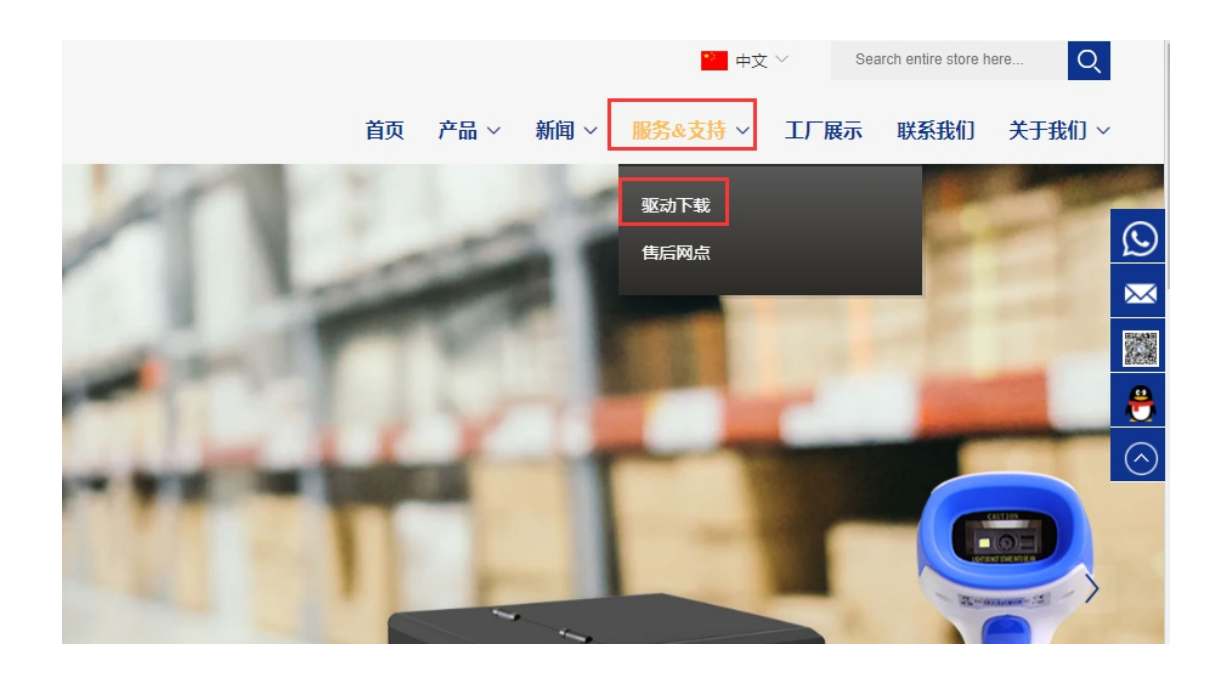

★首页 > !

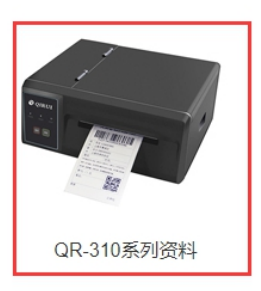

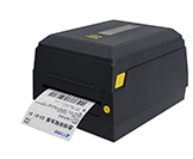

QR-982/983系列资料

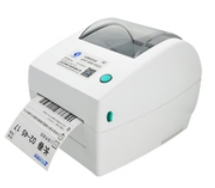

QR-668系列资料

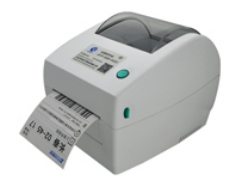

QR-668B系列资料

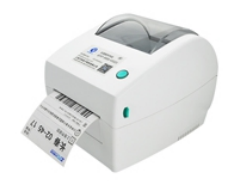

QR-668E系列资料

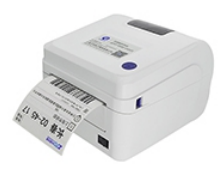

QR-586系列资料

QR-310系列资料

 $\times$ 

38.87 MB

浏览

取消

 $\overline{\phantom{a}}$ 

剩: 54.80 GB

下載

下载并打开

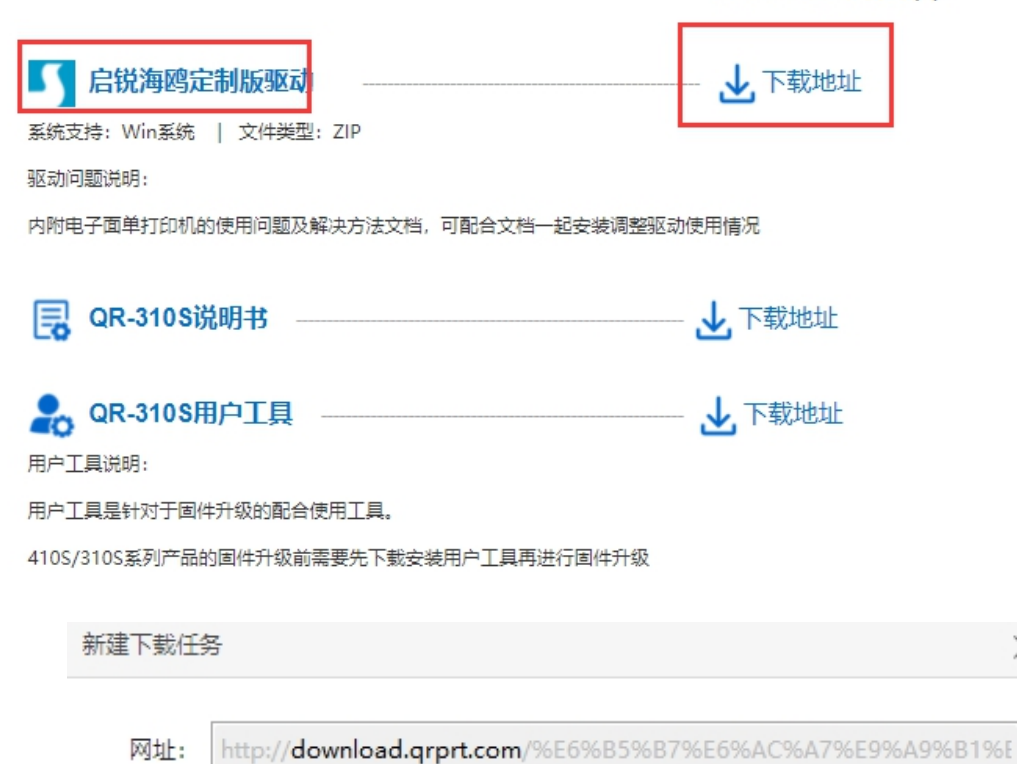

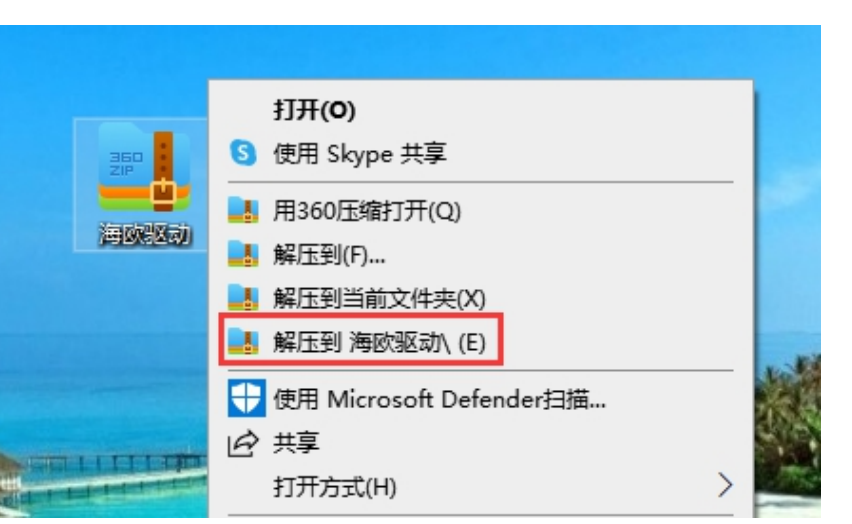

海欧驱动.zip

C:\Users\. \Desktop

文件名:

下载到:

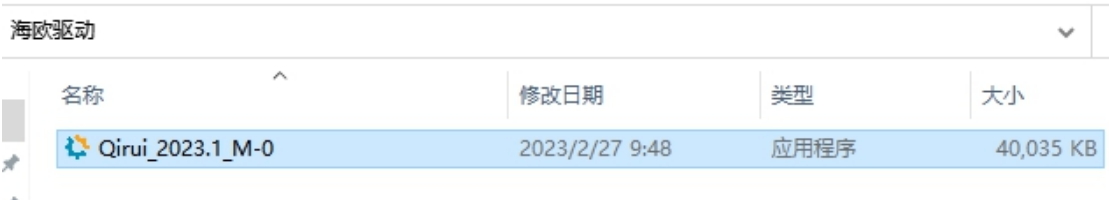

# (**2**)安装驱动

打印机数据线和电源线连接好,打开后面的电源开关,双击解压缩好 的驱动,根据提示安装,直到安装成功

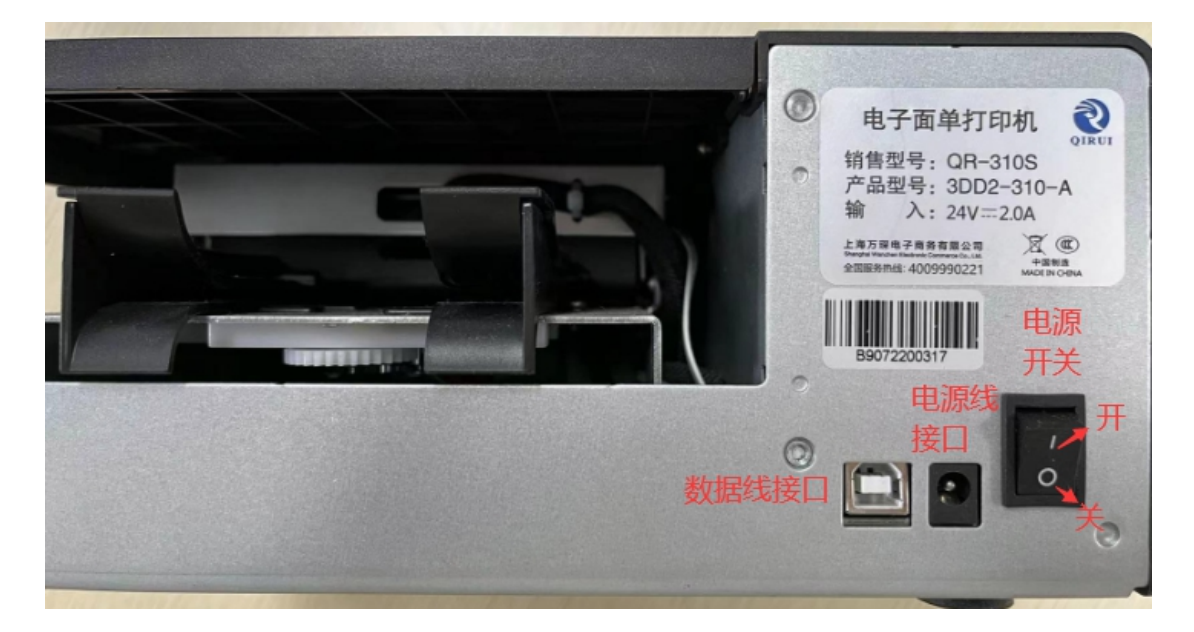

## 许可协议

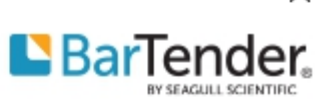

请仔细阅读以下许可协议。

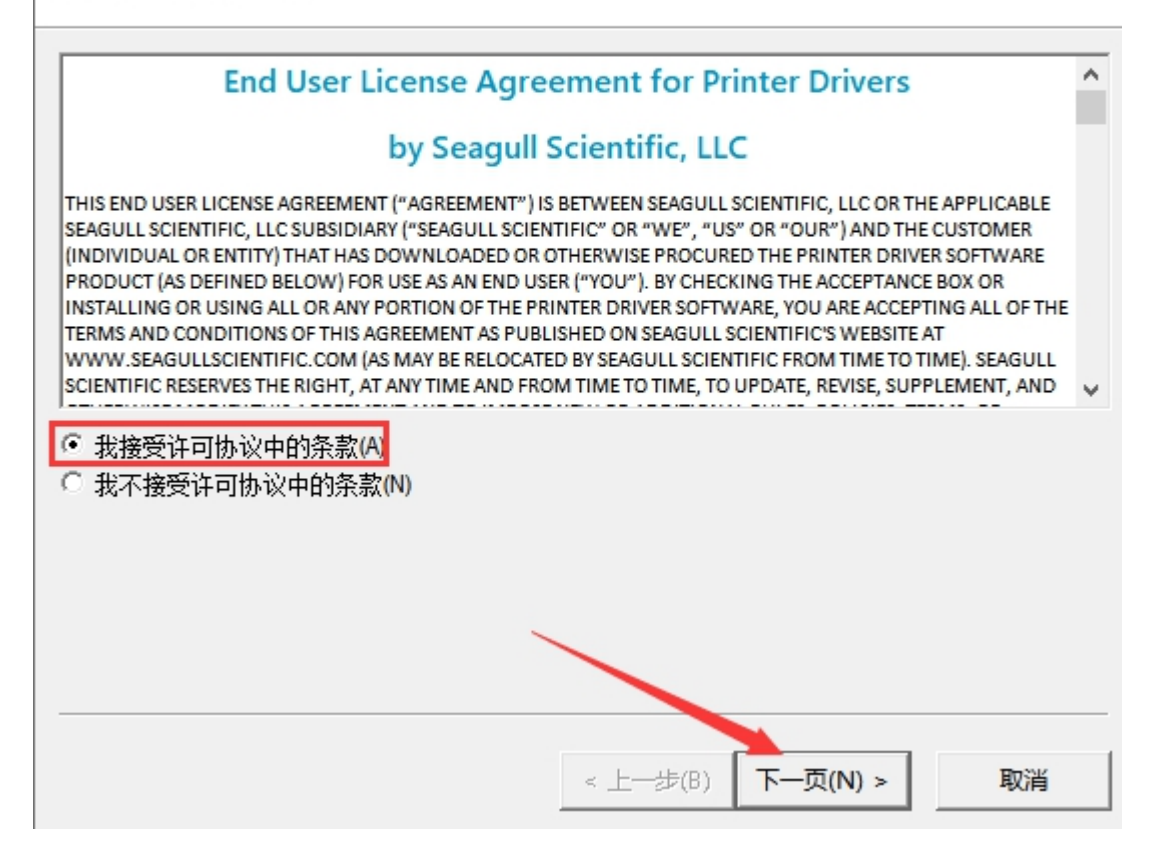

×

安装目录

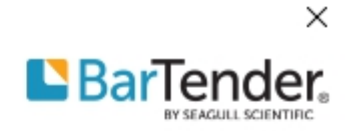

 $\overline{F}$ -页(N) >

取消

< 上一步(B)

请选择要将驱动程序解压缩到的目录。

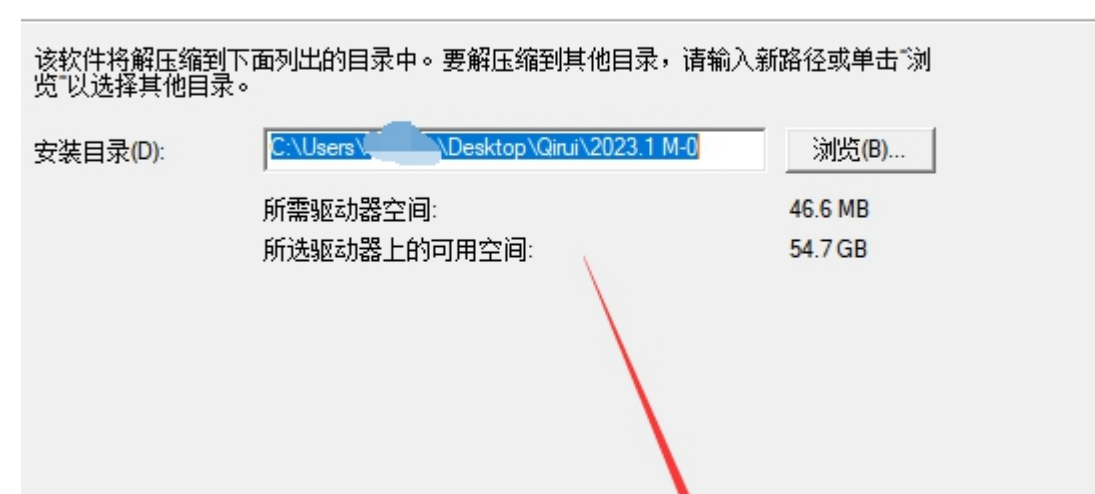

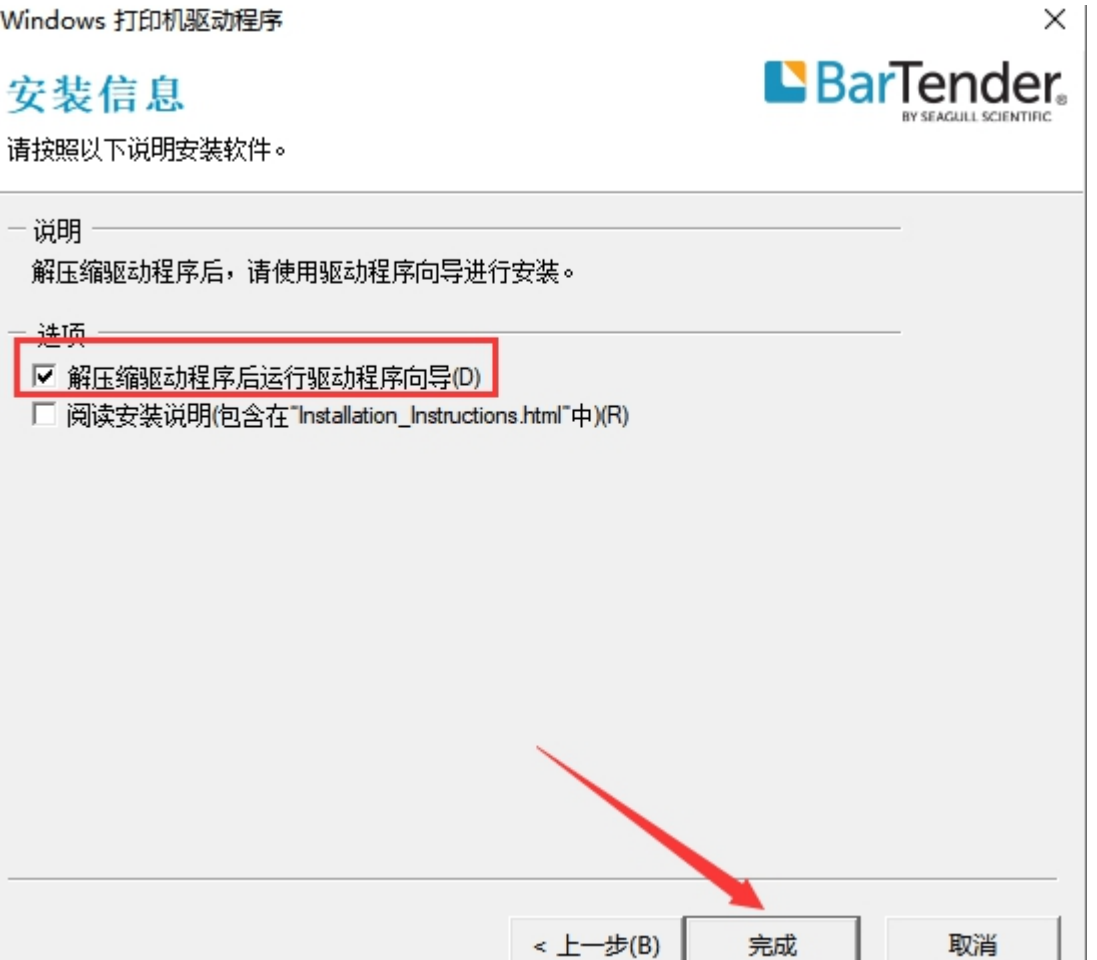

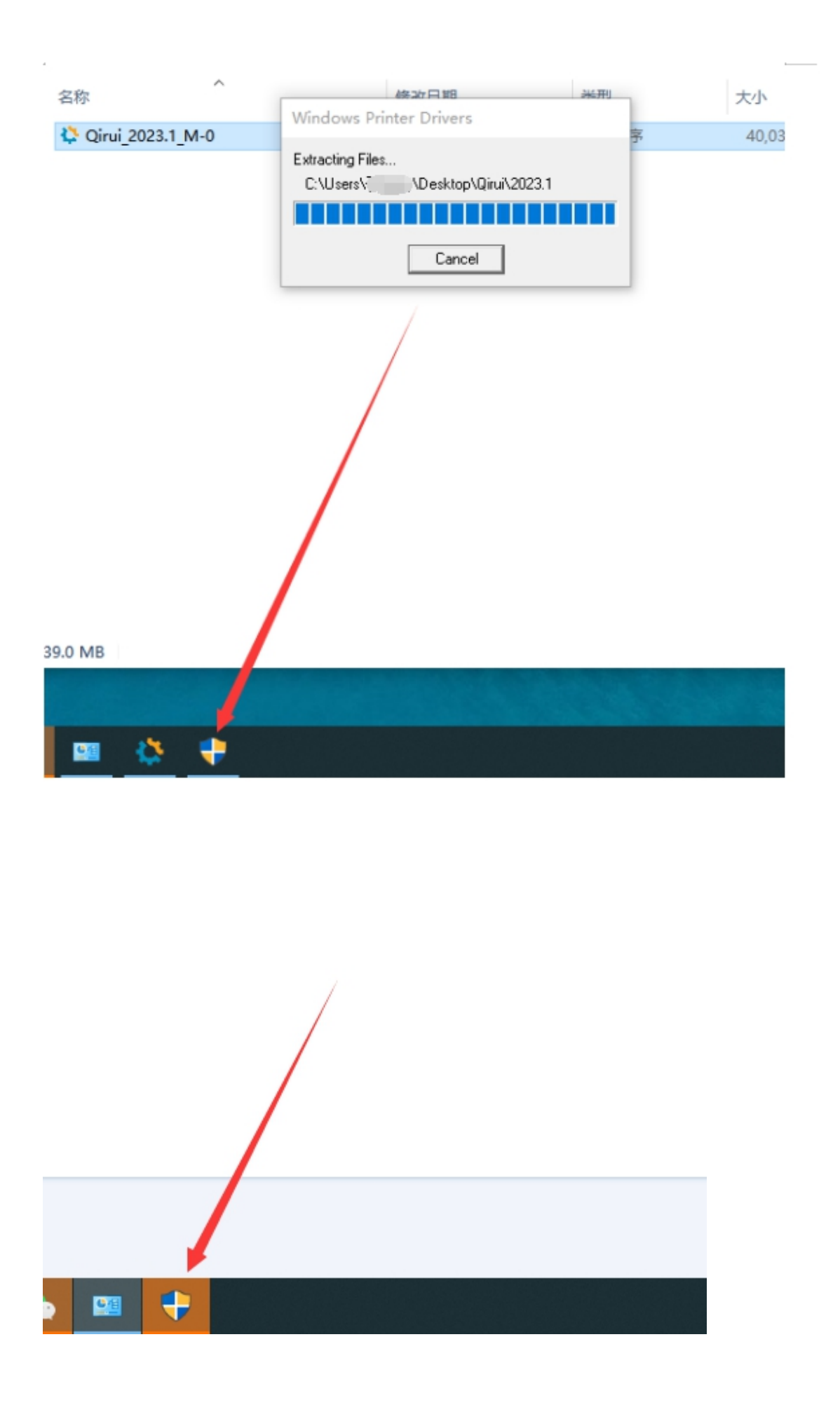

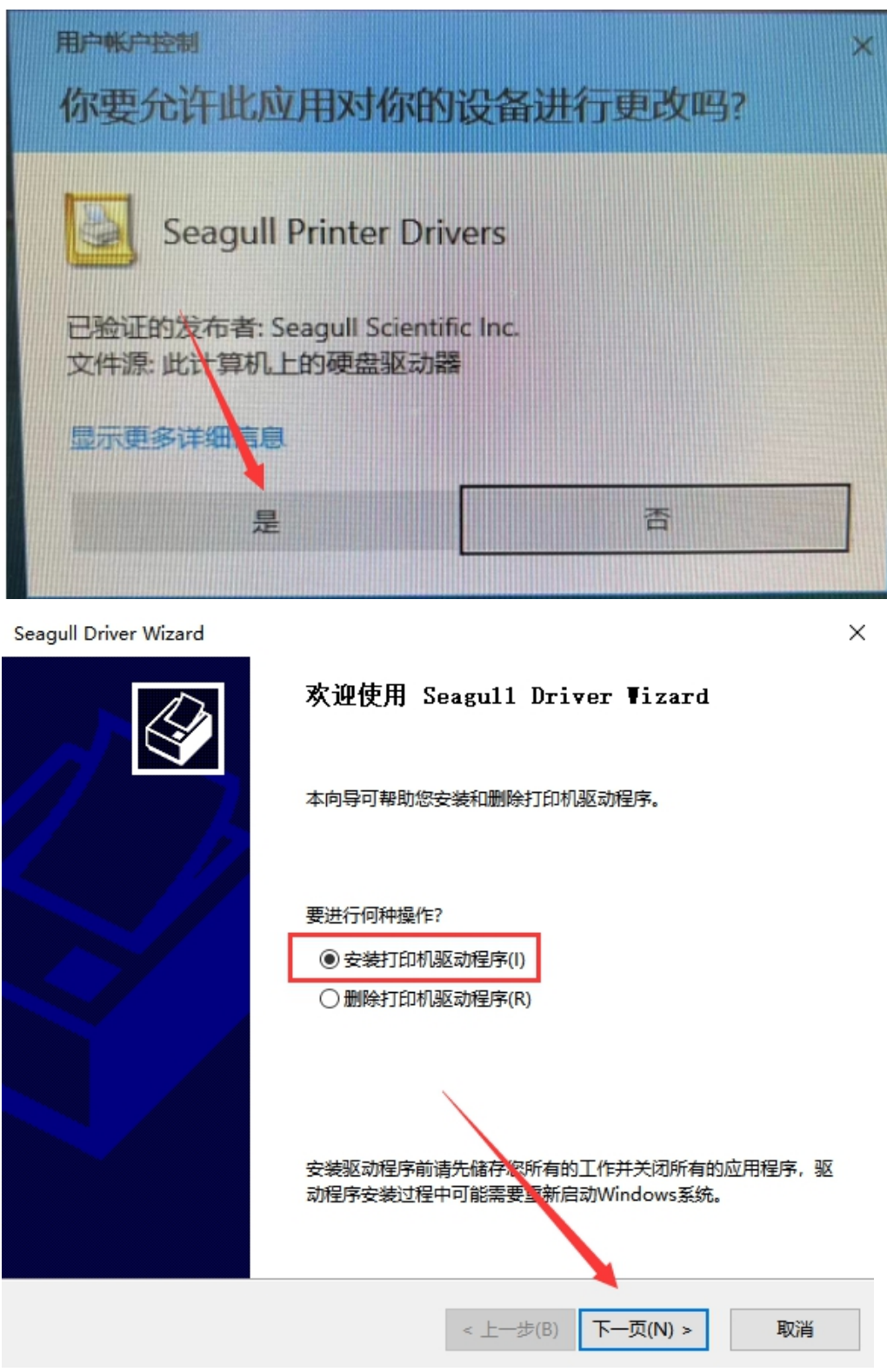

#### 即插即用打印机检测

--------------------<br>自动检测即插即用打印机以便安装。

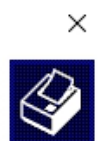

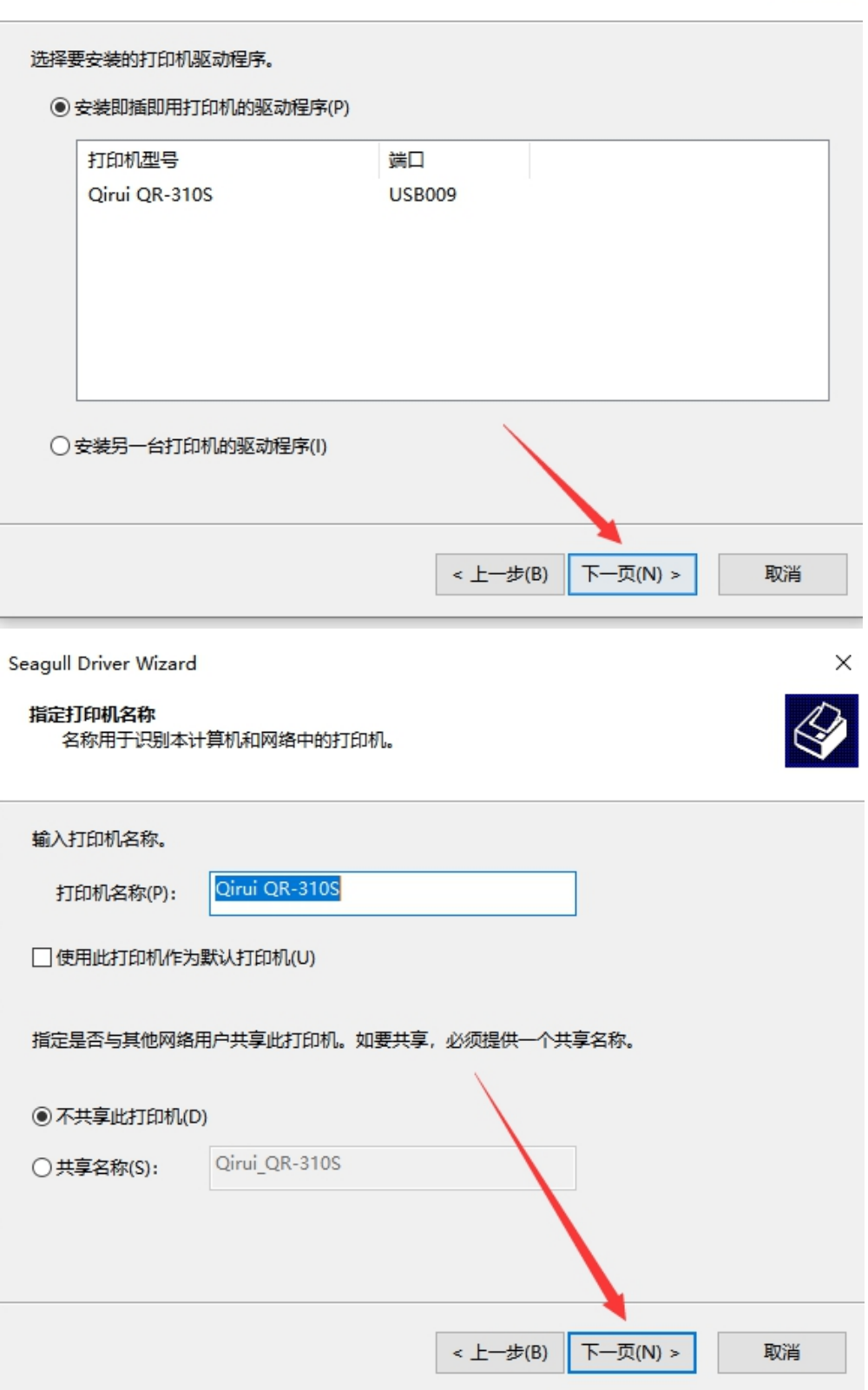

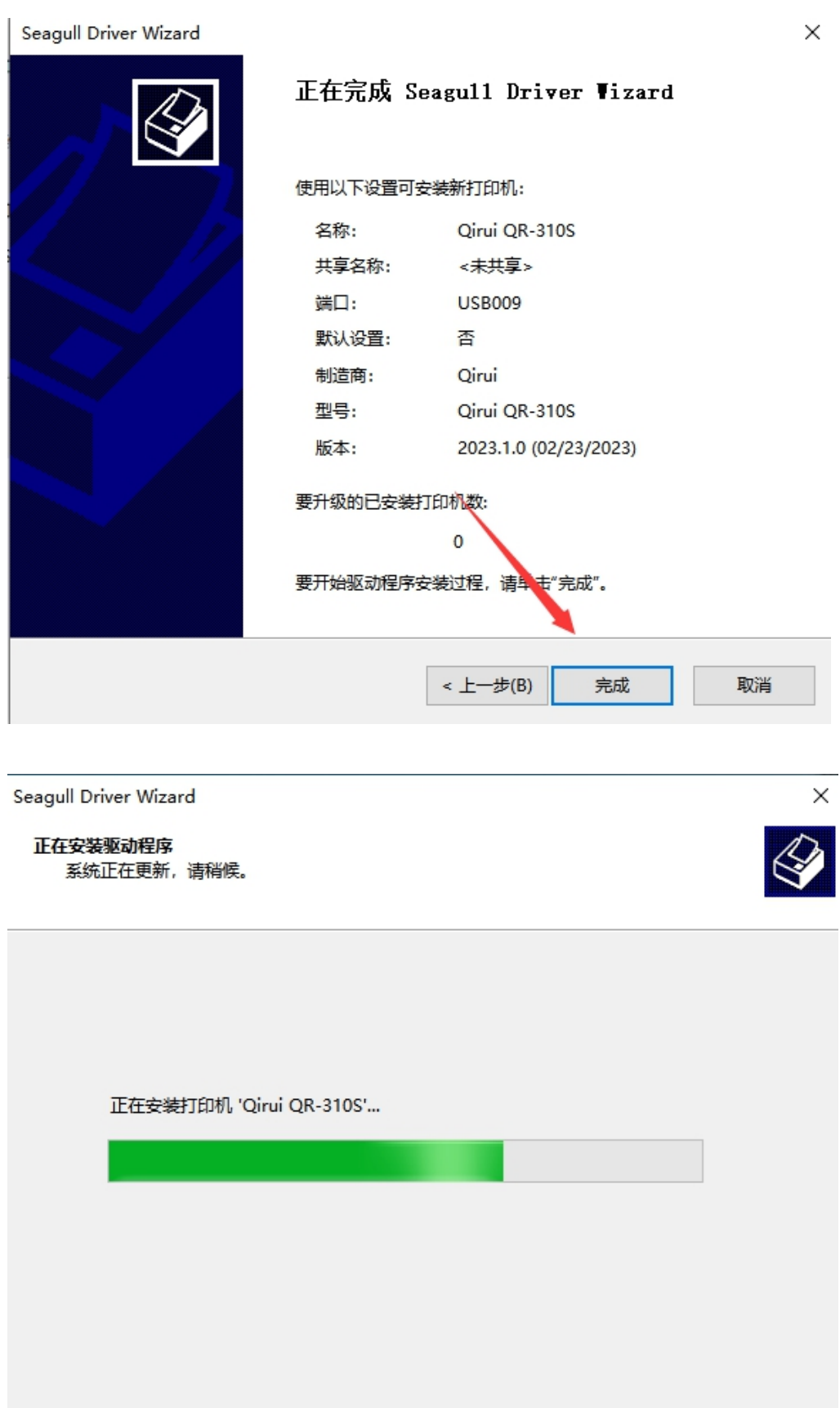

 $\prec \pm \rightarrow \pm (B)$ 完成

取消

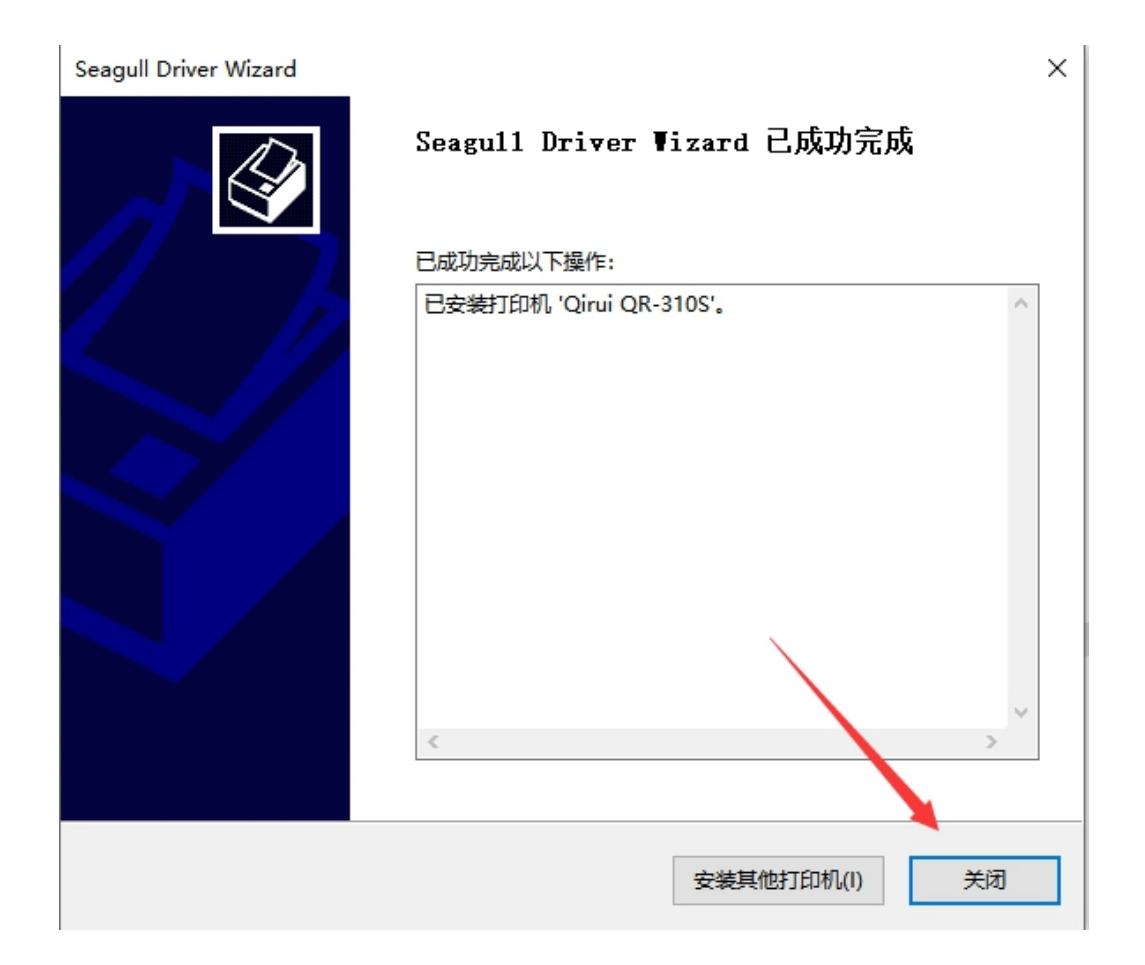

# (**3**)打印测试页

控制面板==查看设备和打印机==Qirui QR-310S==右击==第四行==打 印机属性==打印测试页

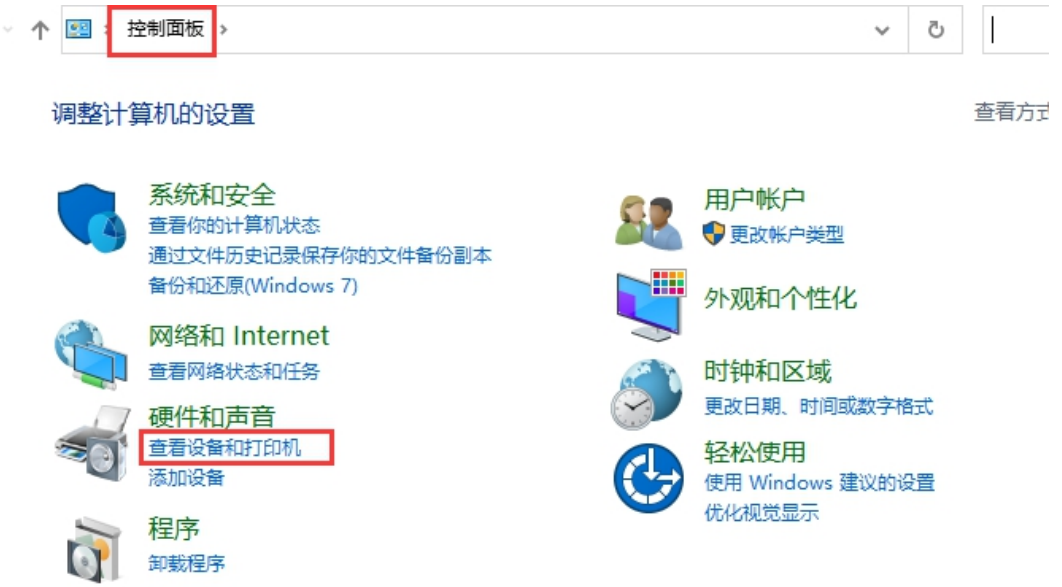

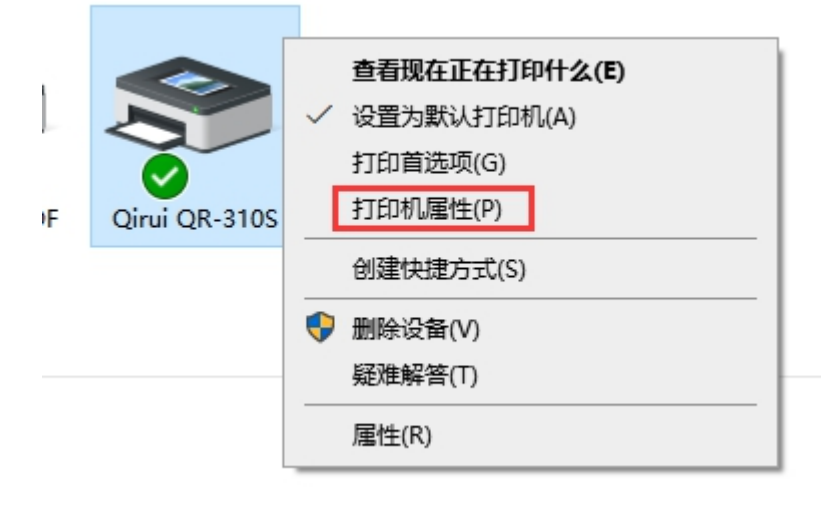

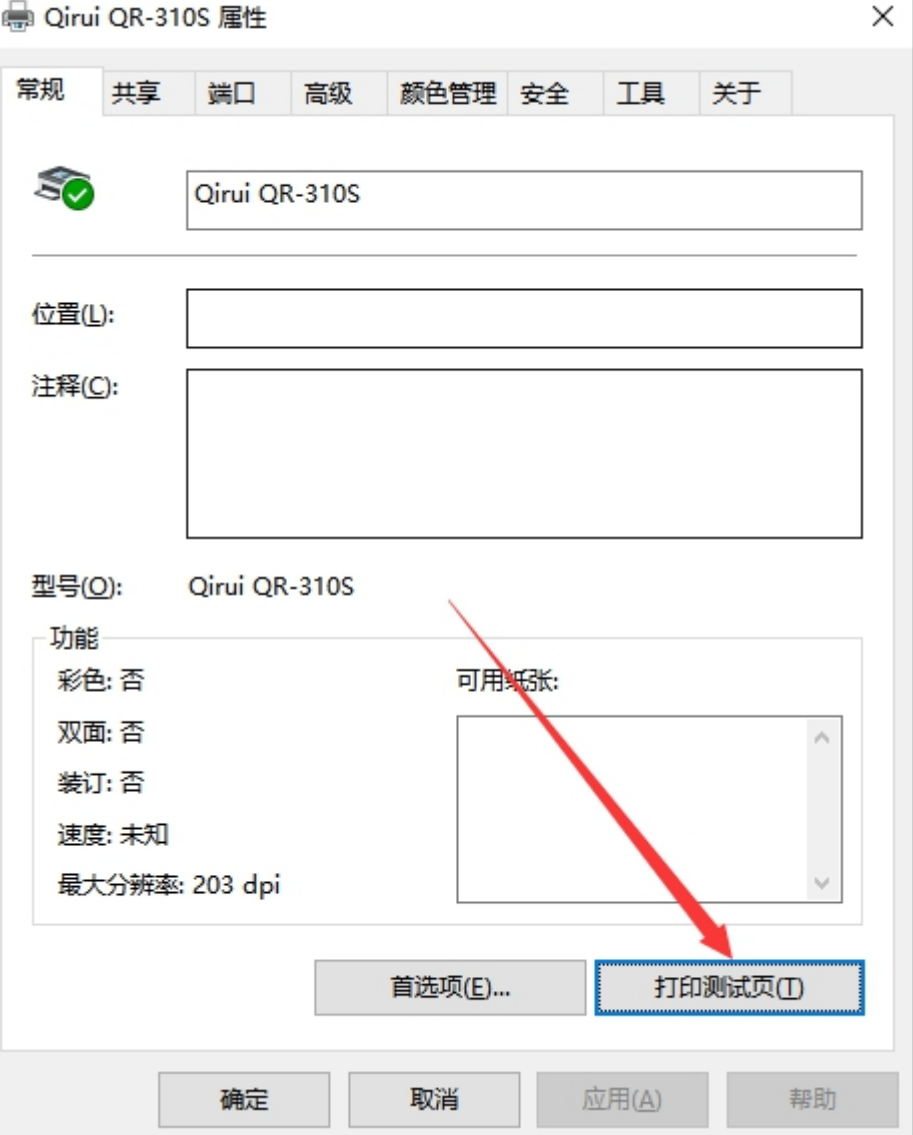

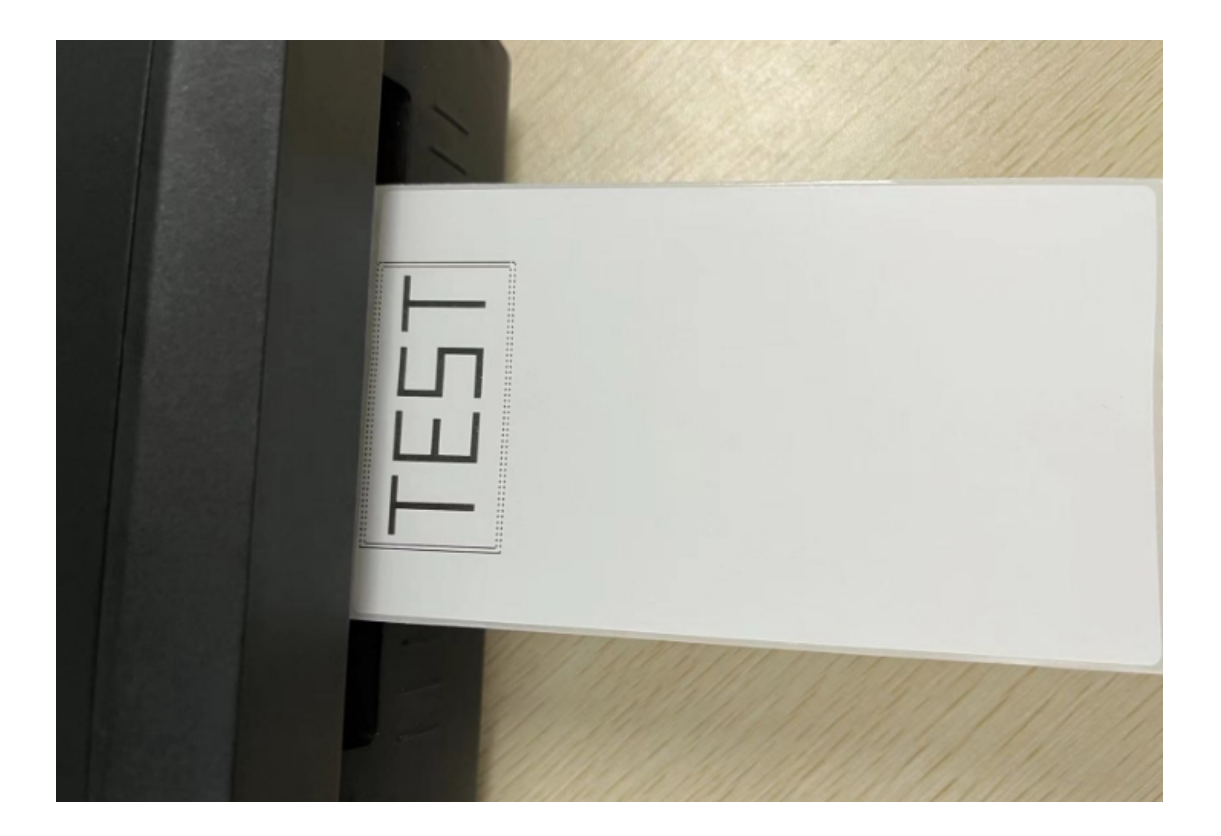

## **2**、驱动设置

## (**1**)设置纸张规格

控制面板===查看设备和打印机===Qirui QR-310S===右击===打印首 选项===页面设置===卷===选择需要的纸张规格==确定 设置后务必打印一张测试页使设置生效

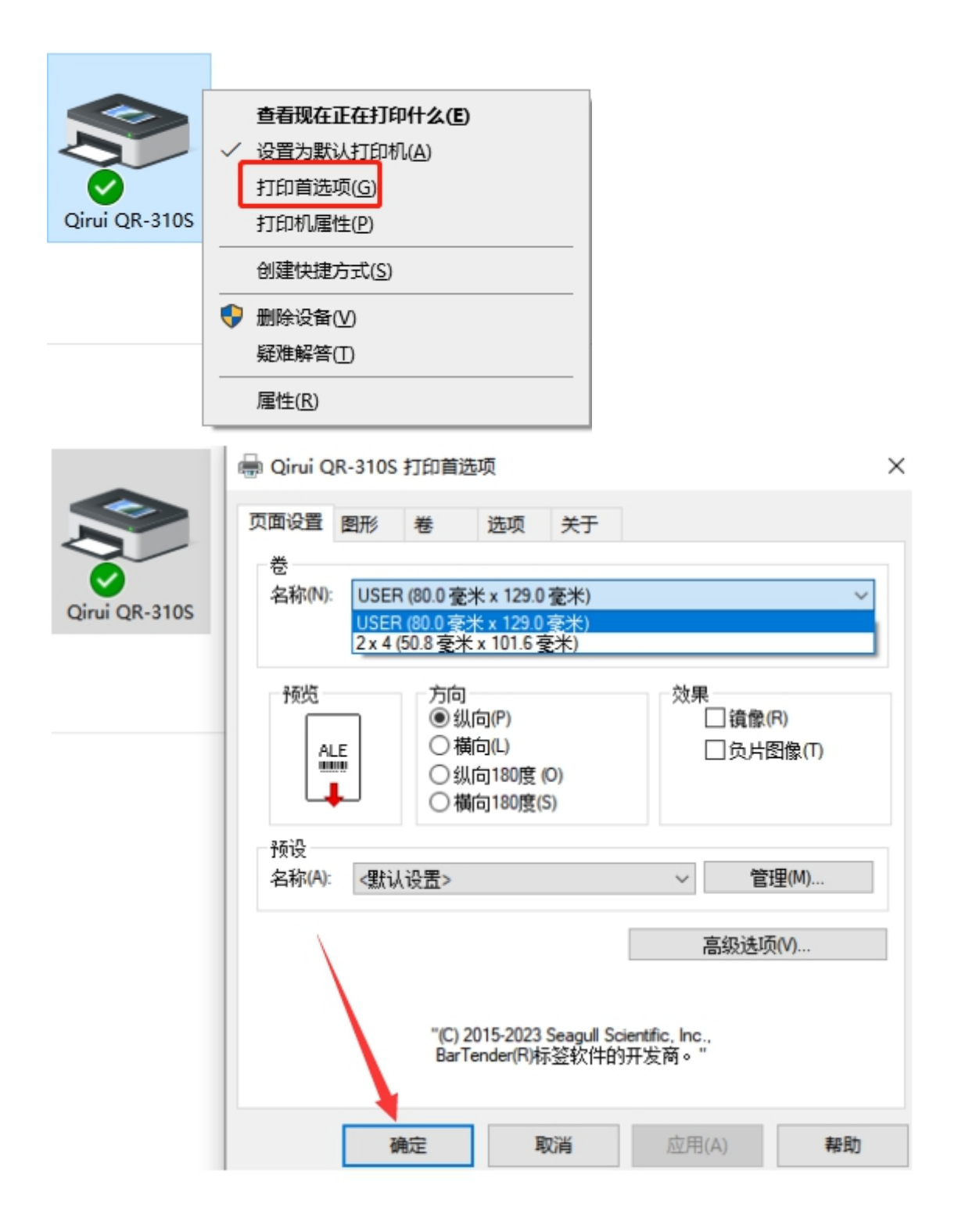

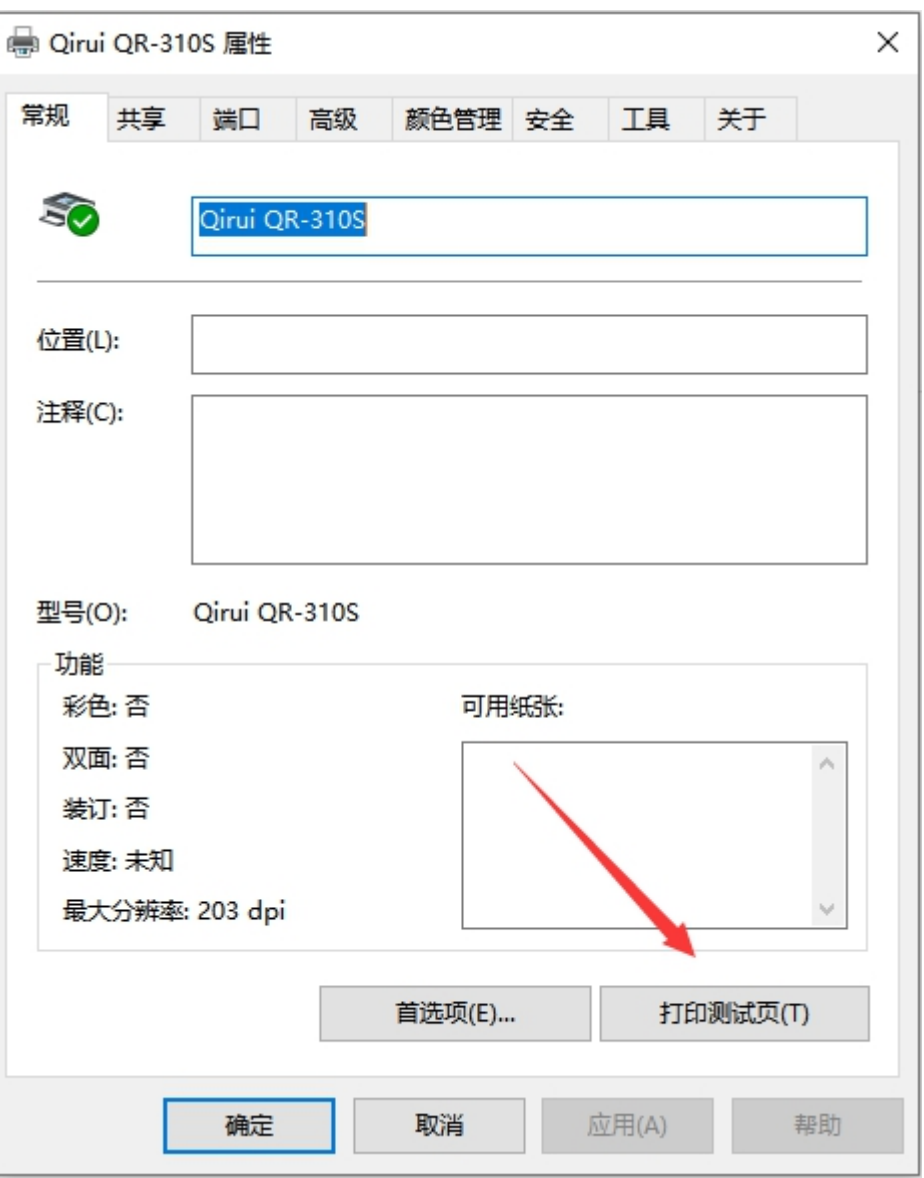

# (**2**)添加纸张规格

控制面板===查看设备和打印机===Qirui QR-310S===右击===打印首 选项===页面设置===卷===新建

添加纸张后,卷那里要设置添加好的纸张规格

务必打印一张测试页使设置生效

#### e Qirui QR-310S 打印首选项

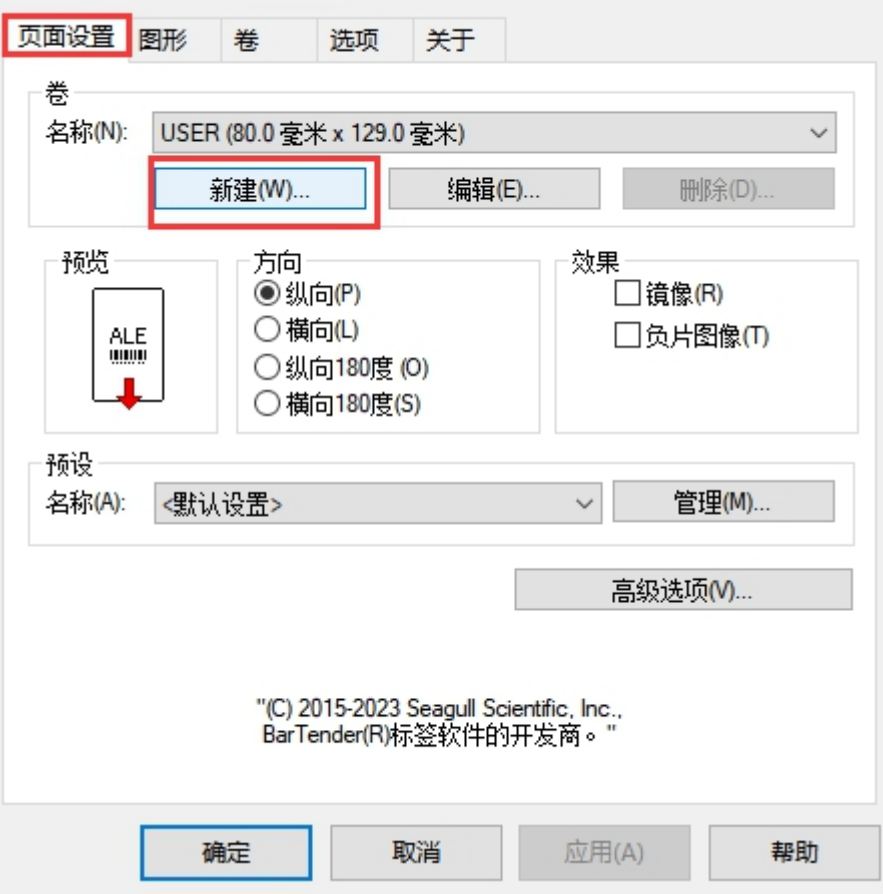

新卷  $\times$ 卷 预览 名称(N): 76\*130  $\mathbf{r}$ ÷ 类型(Y): 模切标签  $\checkmark$ 标签大小 高度(H) 宽度(W): 76.0 mm  $130.0 \text{ mm}$ 暴露衬纸宽度 左(L):  $\sqrt{0.0 \text{ mm}}$ 右(R):  $0$ <sub>mm</sub> 衬纸宽度需要设置为0 确定 取消 帮助

 $\times$ 

#### e Qirui QR-310S 打印首选项

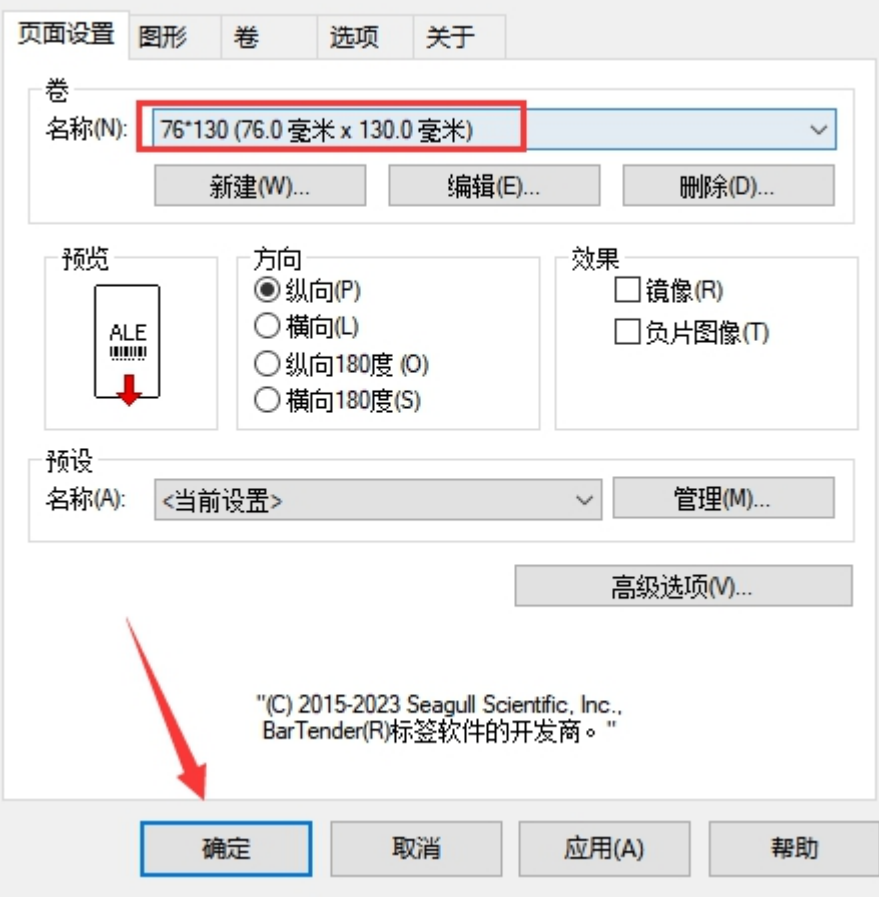

 $\times$ 

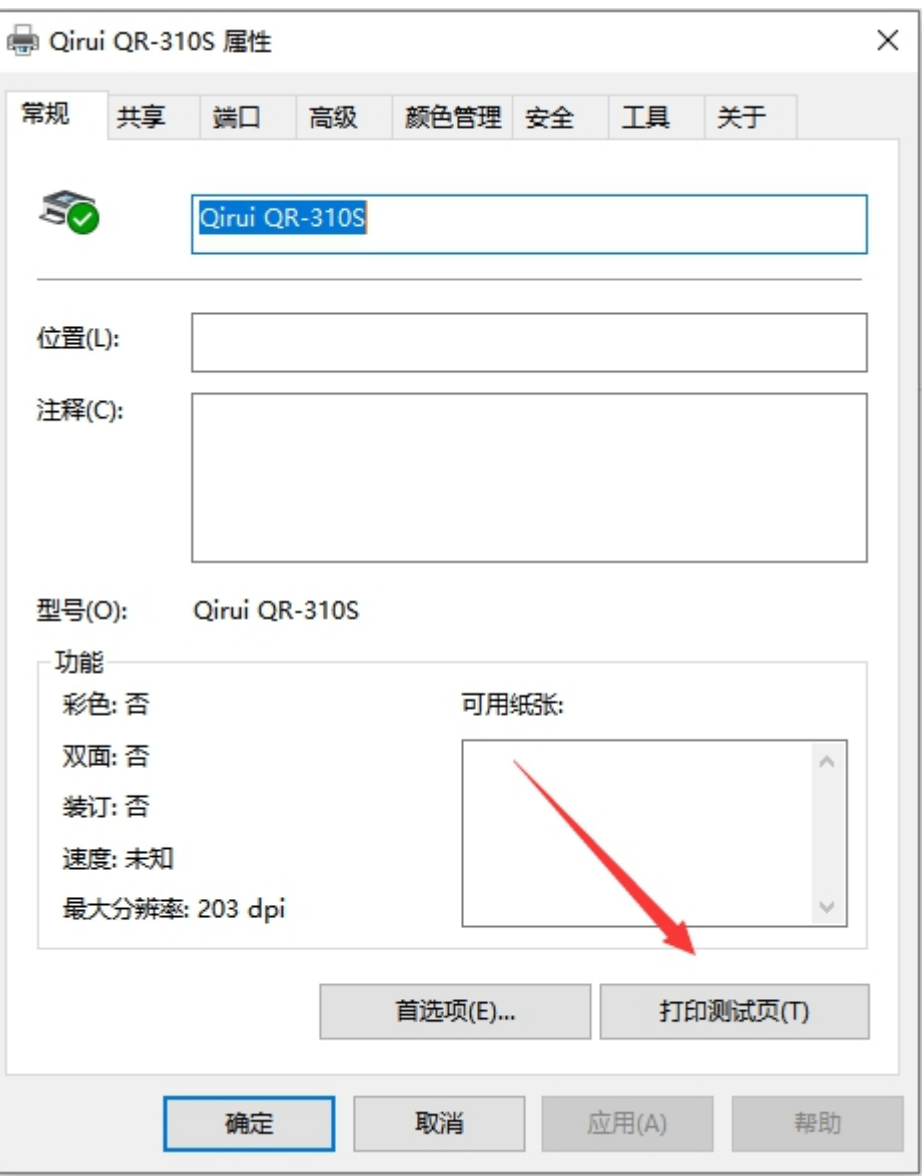

# (3) 设置旋转

控制面板===查看设备和打印机===Qirui QR-310S===右击===打印首 选项===页面设置==方向

设置后务必打印测试页使设置成功

#### → Qirui QR-310S 打印首选项

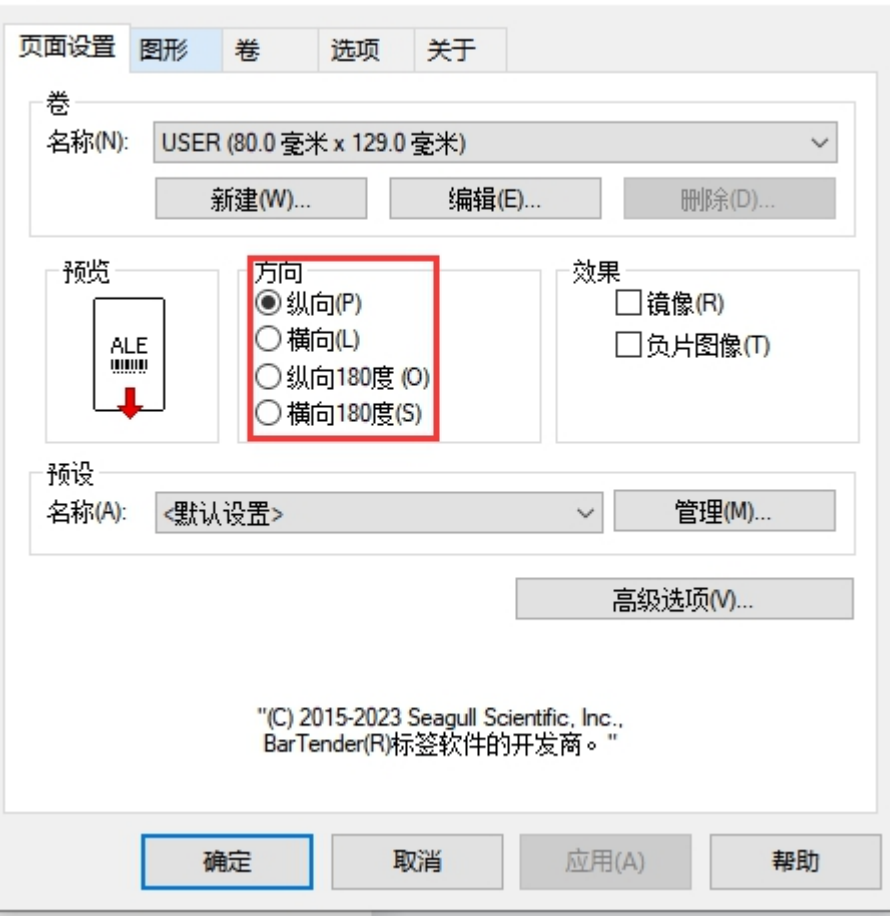

 $\times$ 

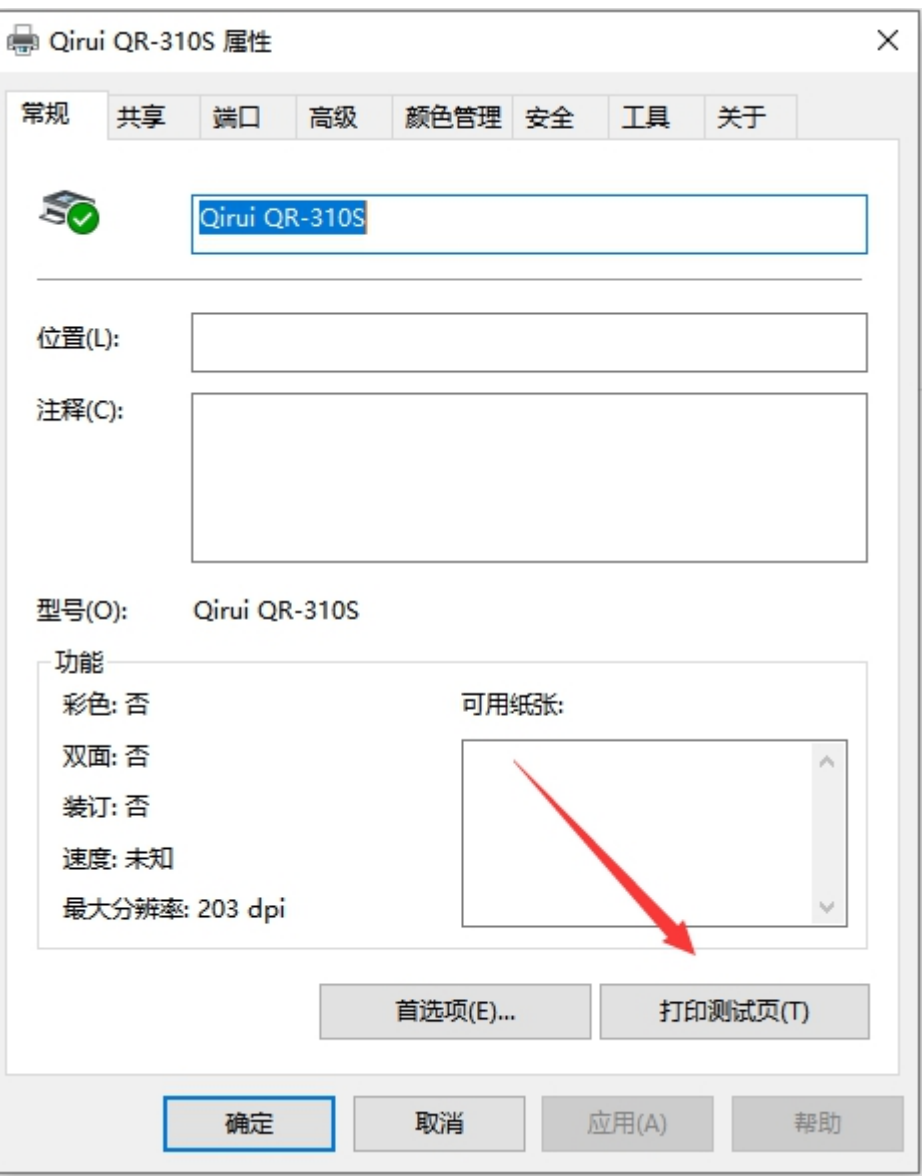

# (4) 设置偏移

控制面板===查看设备和打印机===Qirui QR-310S===右击===打印首 选项===页面设置==高级选项==打印位置

设置后务必打印测试页使设置成功

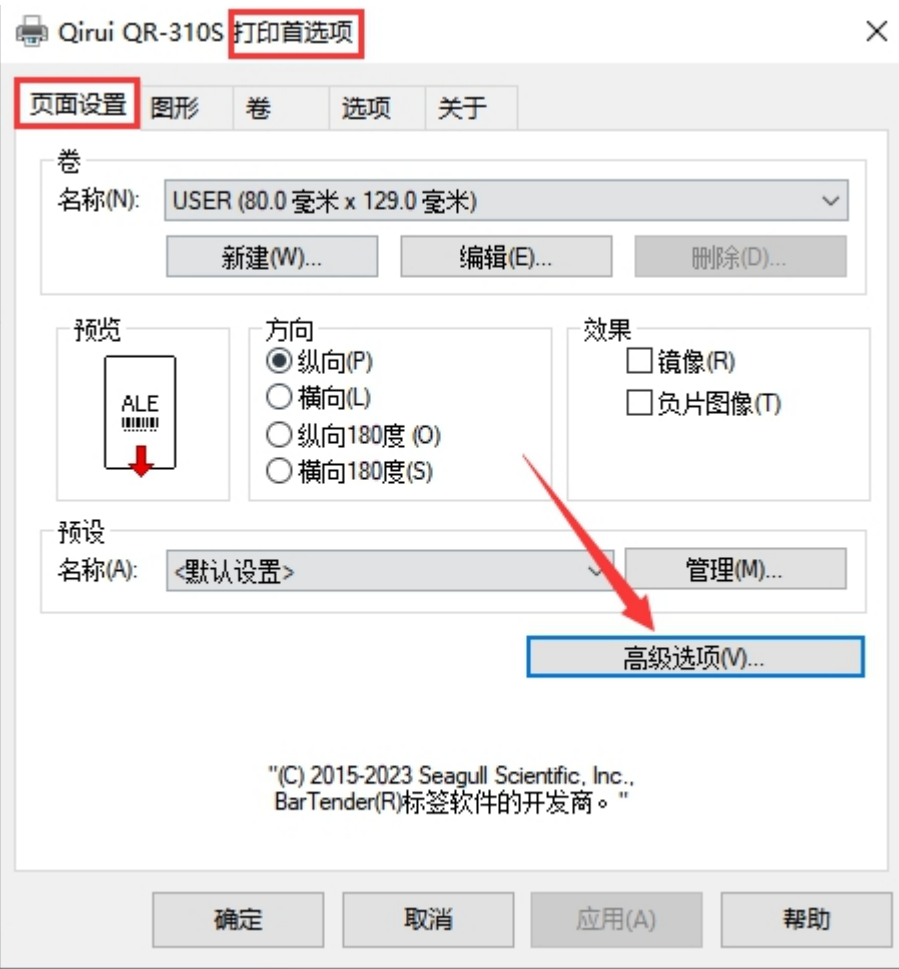

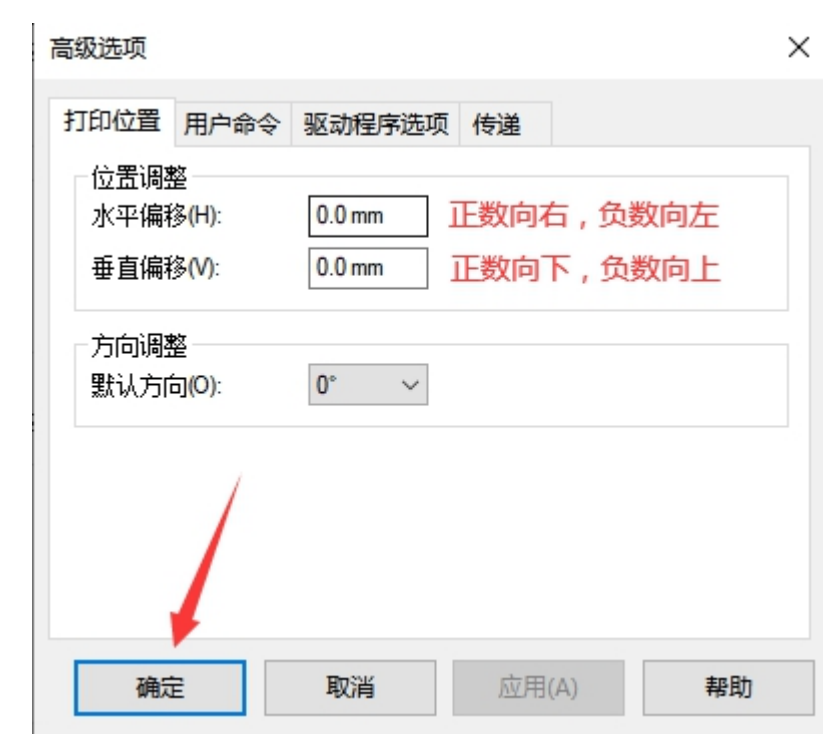

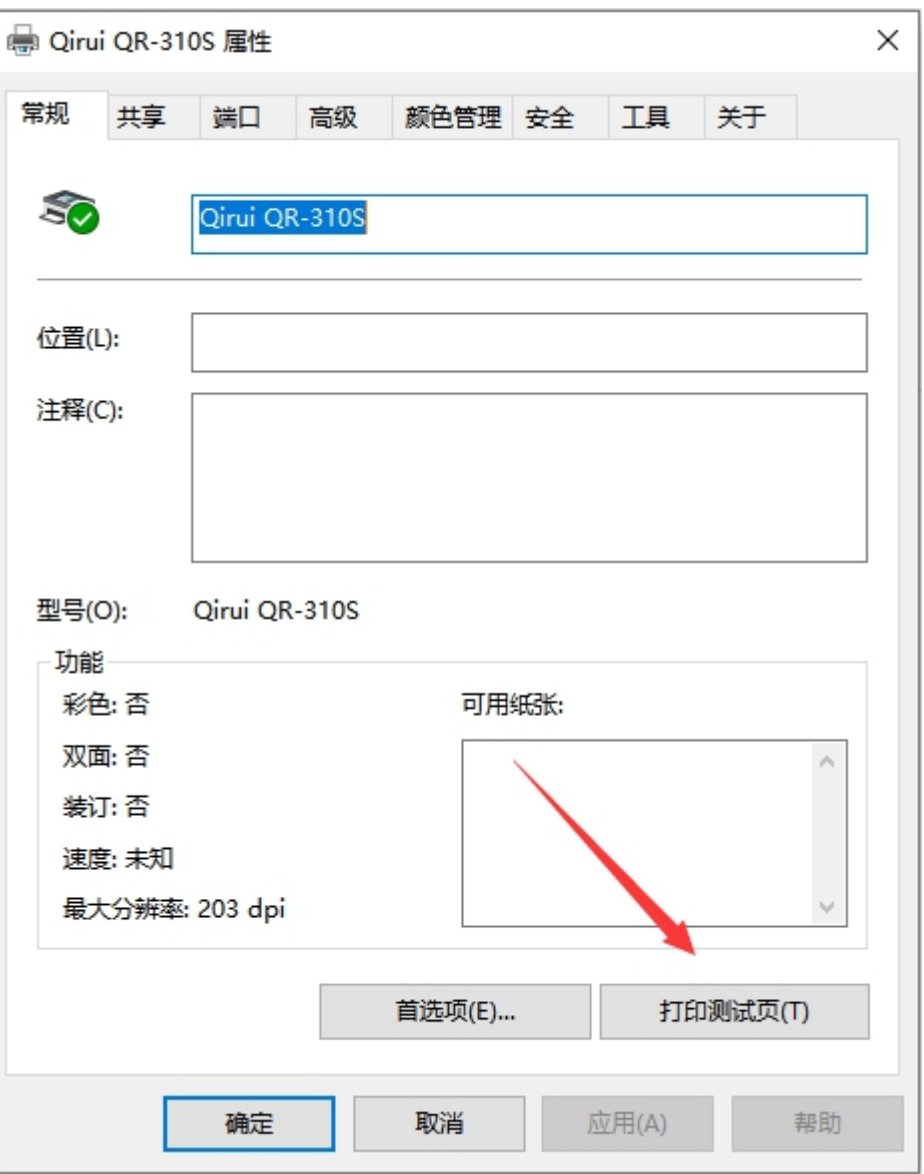

# (**5**)设置打印速度

控制面板===查看设备和打印机===Qirui QR-310S===右击===打印首 选项===选项==打印速度

# 设置后务必打印测试页使设置成功

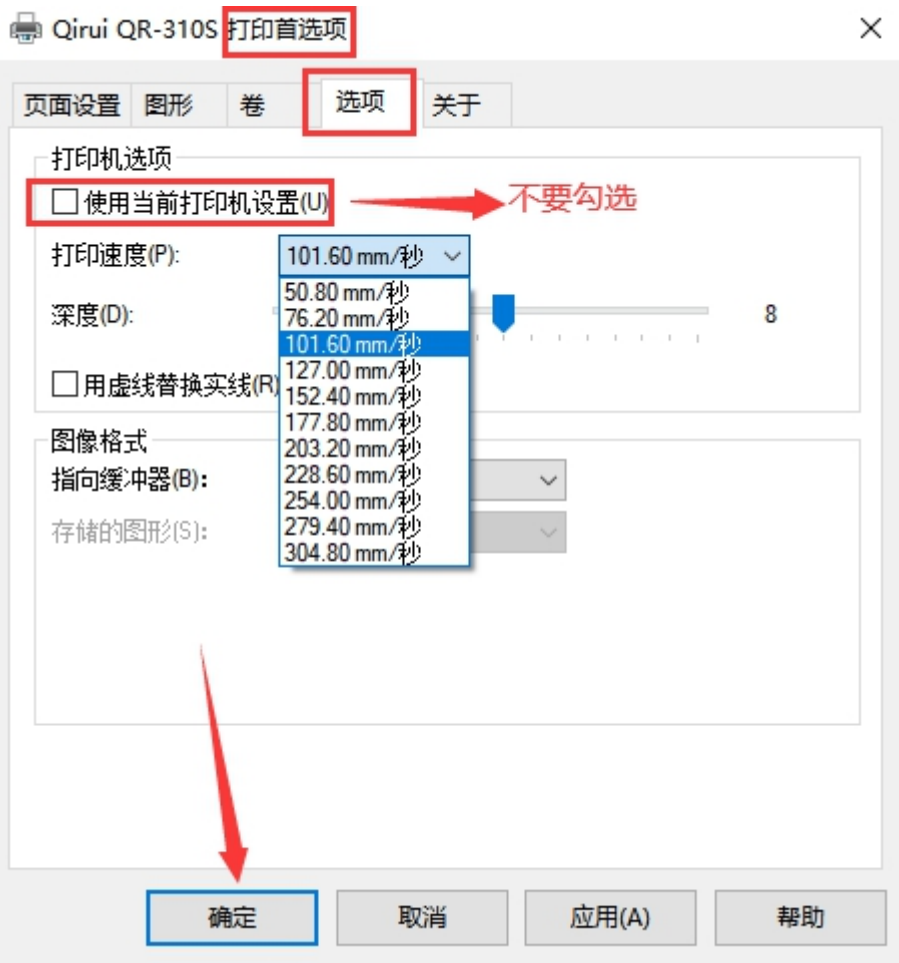

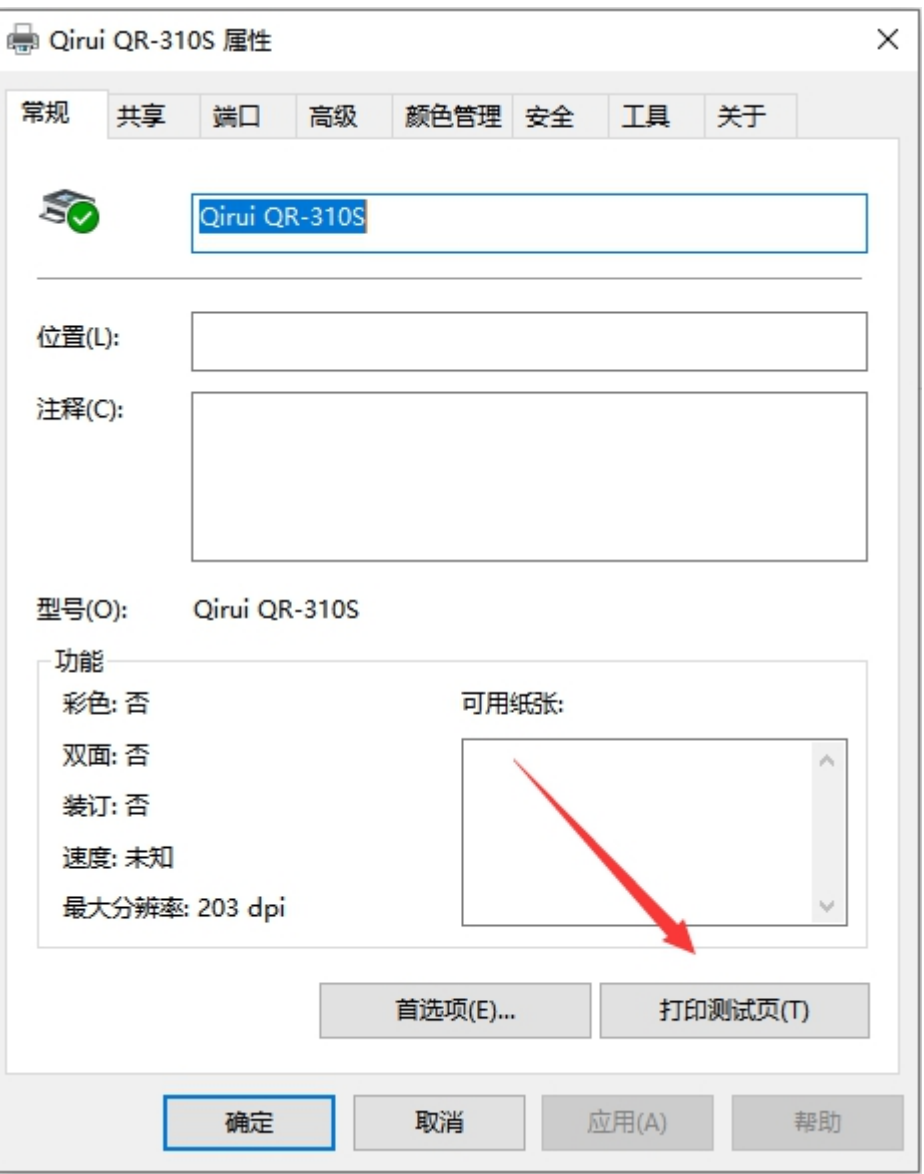

# (6) 设置打印浓度

控制面板===查看设备和打印机===Qirui QR-310S===右击===打印首 选项===选项==深度

设置后务必打印测试页使设置成功

# 打印浓度默认是 8(1最淡,15最深)

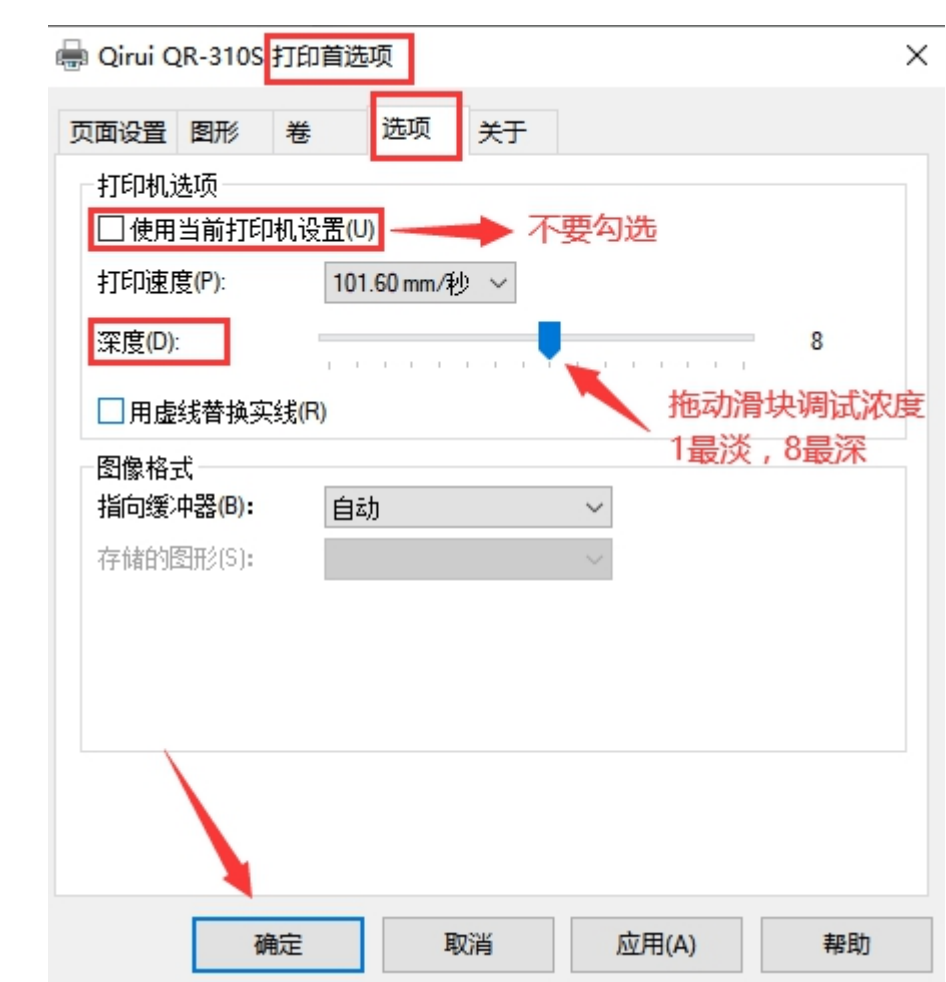

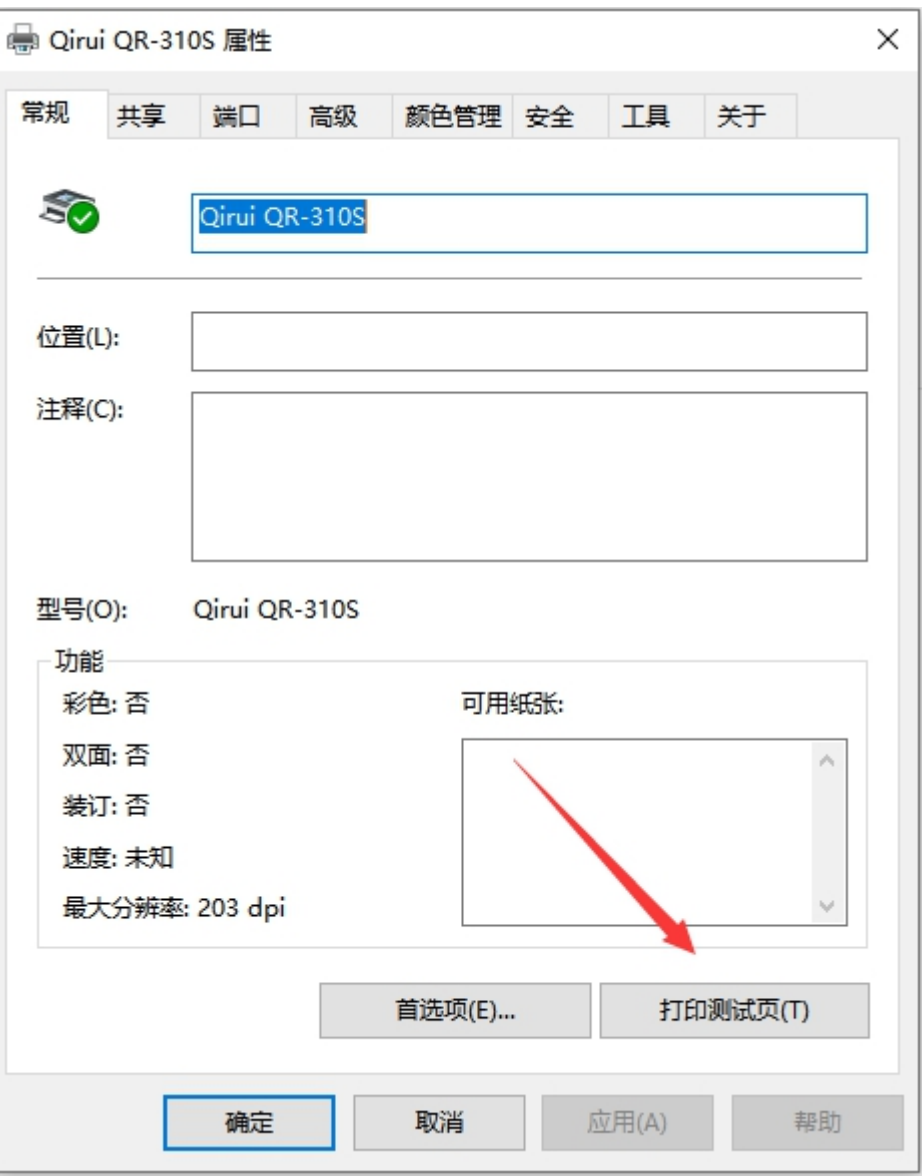

## **3**、驱动卸载

注意!!! 卸载驱动之前务必关闭打印机

双击下载的驱动,根据提示卸载,删除成功后关闭页面 如果一次卸载不成功,可以多卸载几次

#### 许可协议

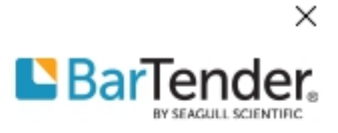

请仔细阅读以下许可协议。

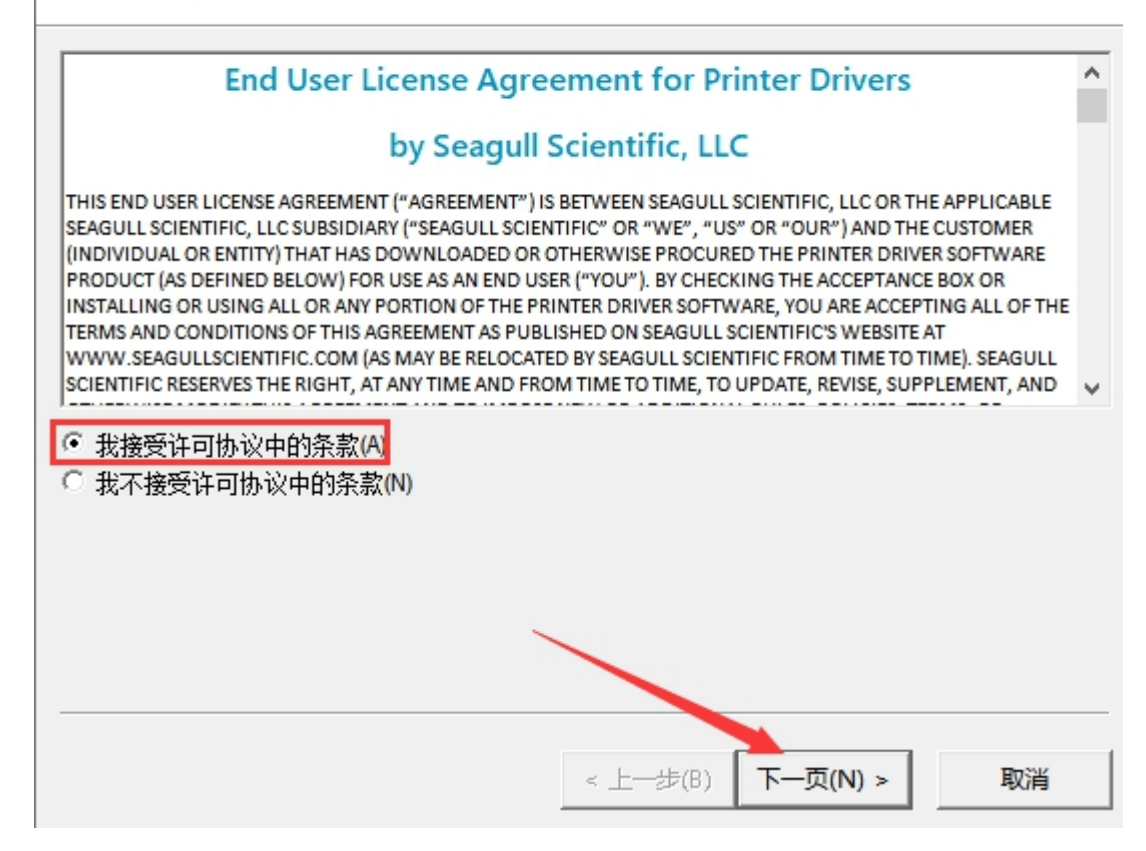

安装目录

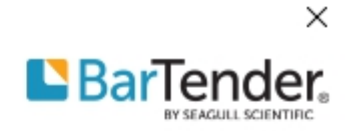

 $\overline{F}$ -页(N) >

取消

< 上一步(B)

请选择要将驱动程序解压缩到的目录。

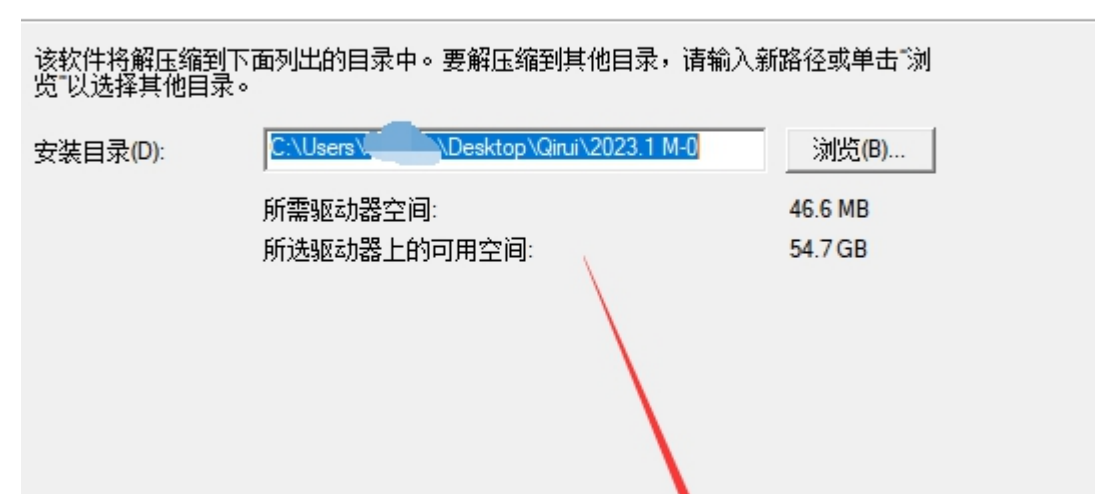

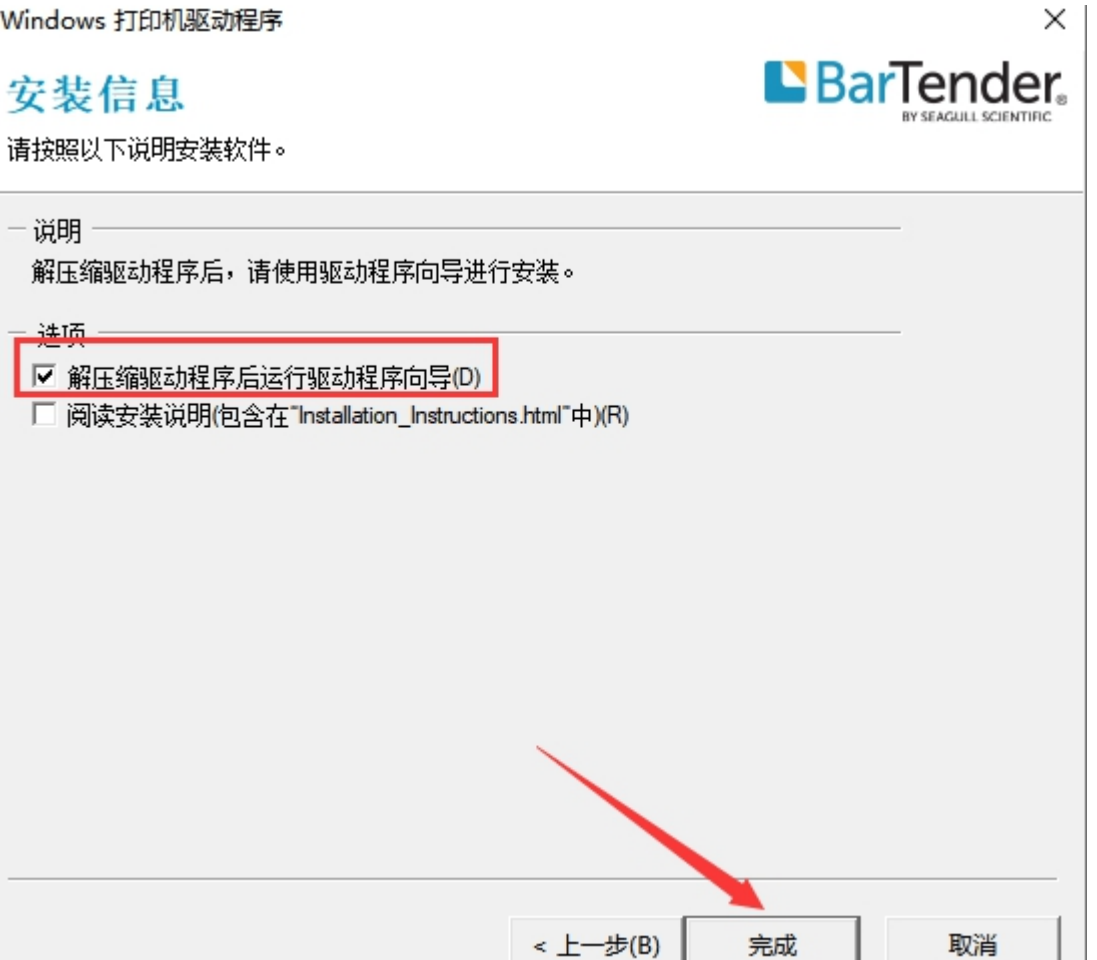

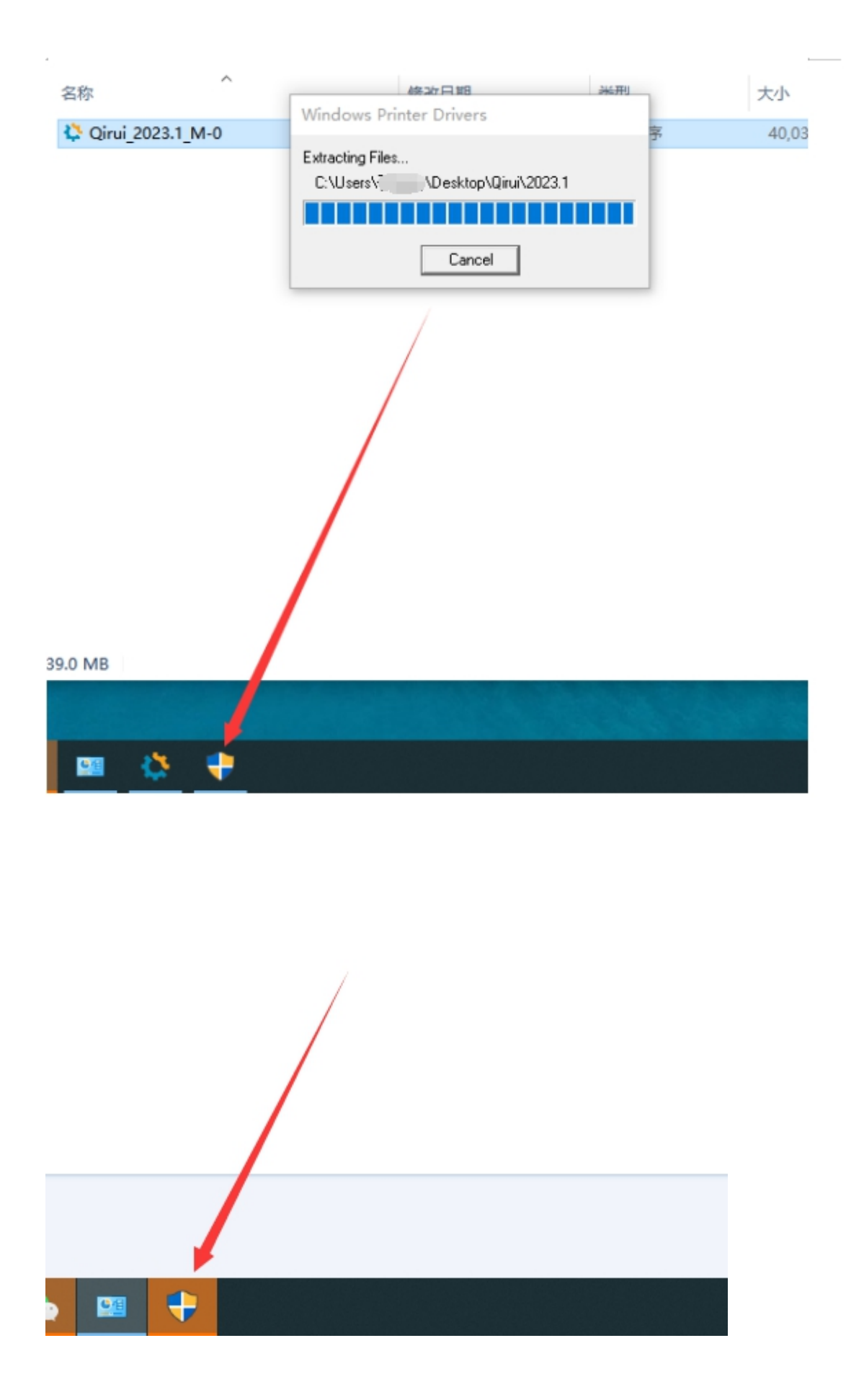

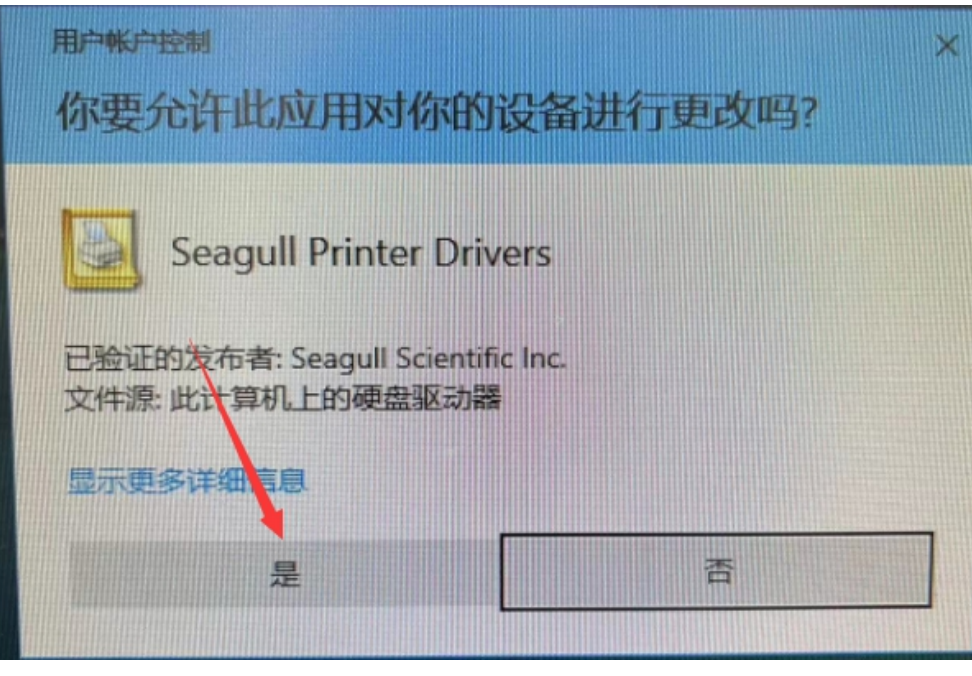

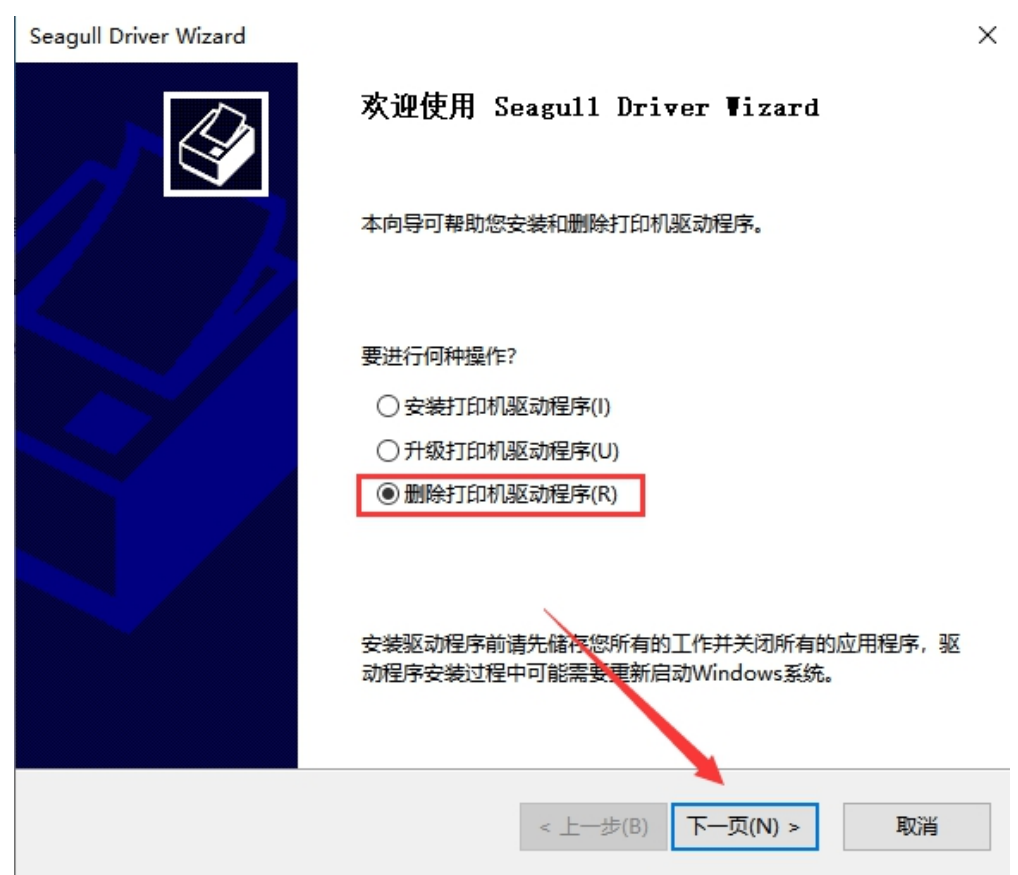

#### 选择删除方式

可以选择驱动程序的删除方式。

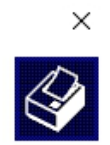

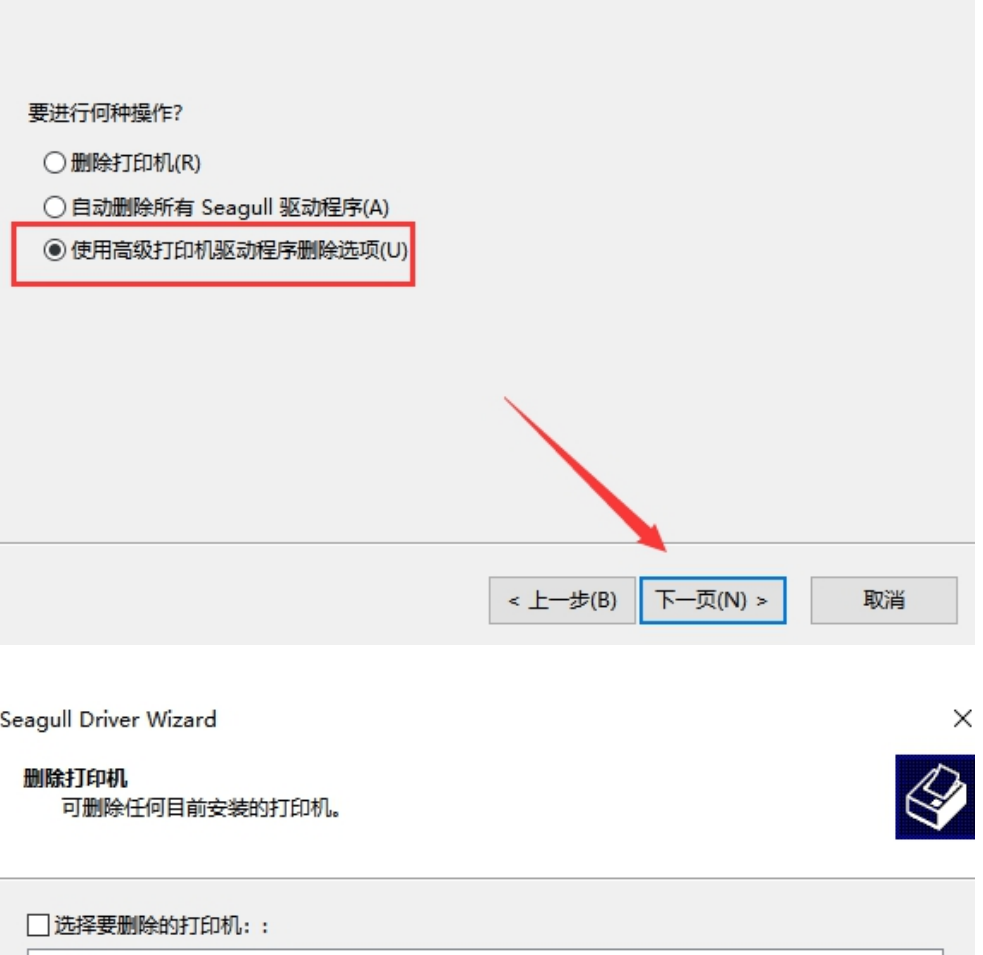

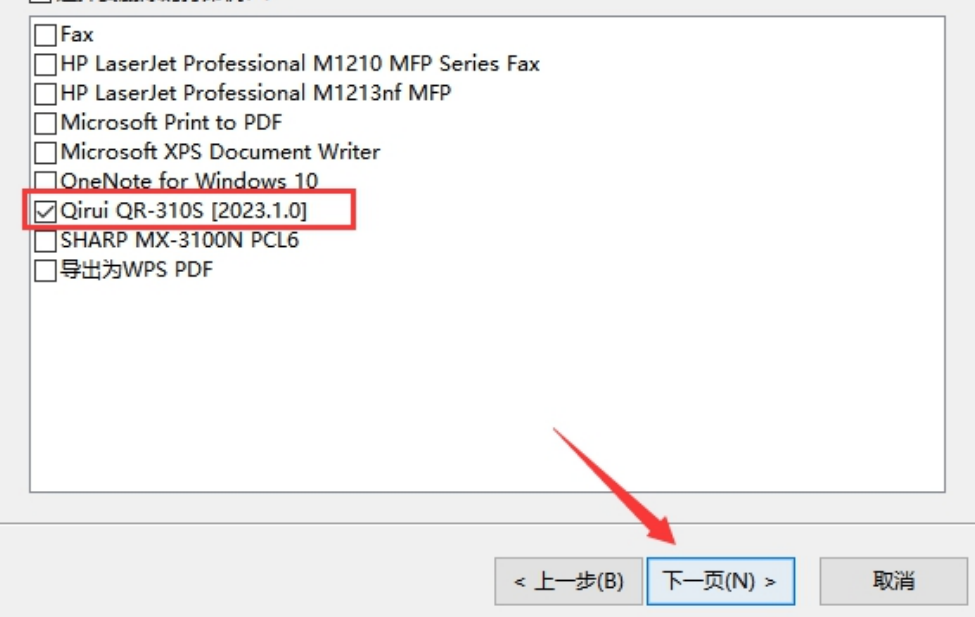

#### 删除驱动程序

如果打印机不再使用驱动程序, 则可删除。

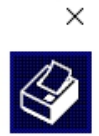

选择要删除的打印机驱动程序: ................................ HP LaserJet Professional M1210 MFP Series Fax HP LaserJet Professional M1213nf MFP ■<br>
I Kingsoft Virtual Printer Driver<br>
■ Microsoft enhanced Point and Print compatibility driver<br>
■ Microsoft Print To PDF<br>■ Microsoft Shared Fax Driver Microsoft Software Printer Driver Microsoft XPS Document Writer v4 ○ Qirui QR-310S [2023.1.0] SHARP MX-3100N PCL6 下一页(N) >  $<$ 上一步 $(B)$ 取消

Seagull Driver Wizard

#### 删除端口

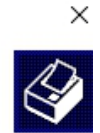

如果打印机不再使用 TCP/IP 端口, 则可删除。

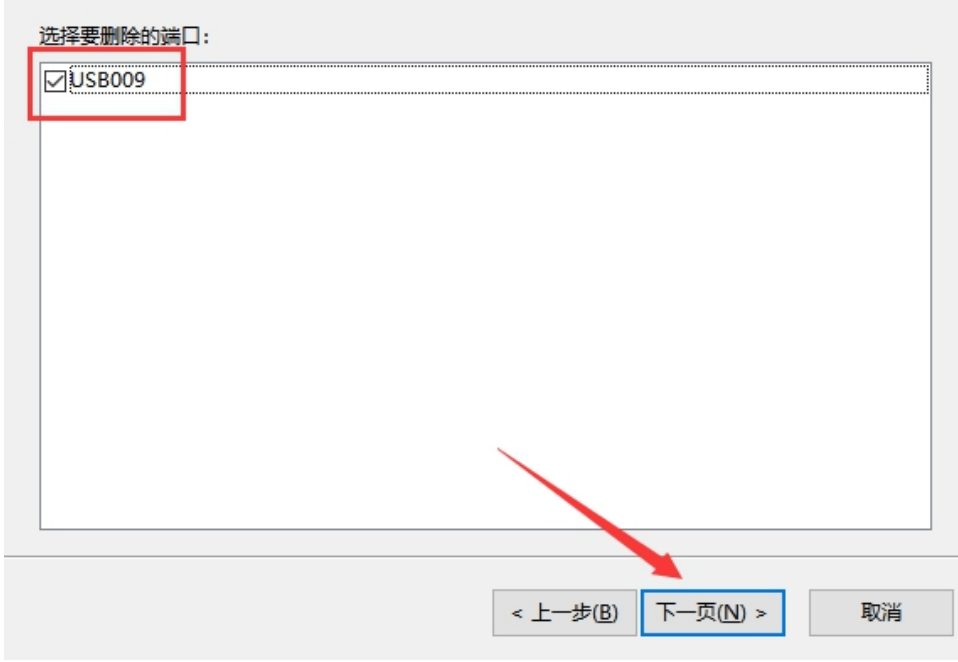

#### 删除组件

如果驱动程序不再使用组件, 则可删除。

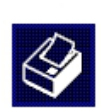

 $\times$ 

#### 选择要删除的驱动程序组件:  $\Box$ HPM1210LM Seagull Driver Settings [6.6 - Current] ○Seagull V3 Network Monitor SHARP SNOE PCL6 Language Monitor □打印首选项: Fax □打印首选项: HP LaserJet Professional M1210 MFP Series Fax □打印首选项: HP LaserJet Professional M1213nf MFP □打印首选项: Microsoft Print to PDF □打印首选项: Microsoft XPS Document Writer □打印首选项: OneNote for Windows 10 ▽打印首选项: Qirui QR-310S □打印首选项: SHARP MX-3100N PCL6 □打印首选项: 导出为WPS PDF < 上一步(B)  $\overline{F}$ —页 $(N)$  > 取消

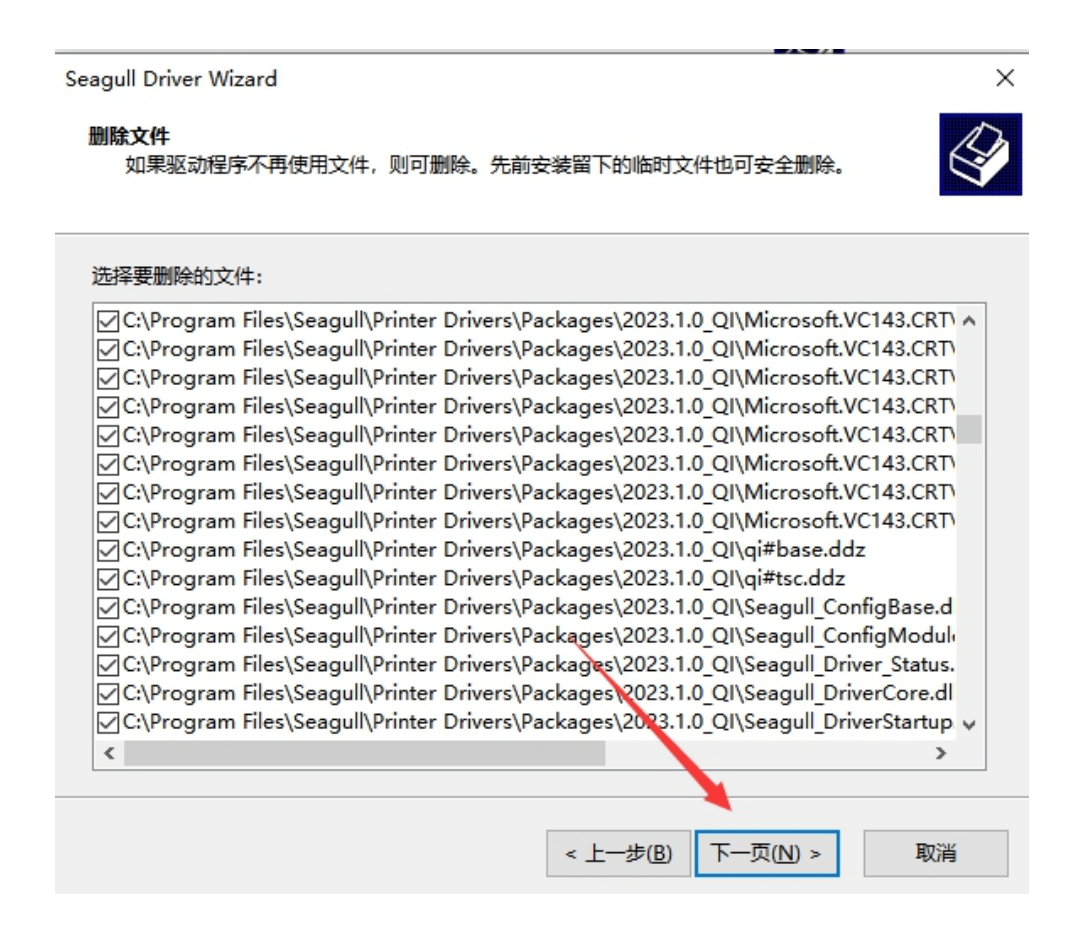

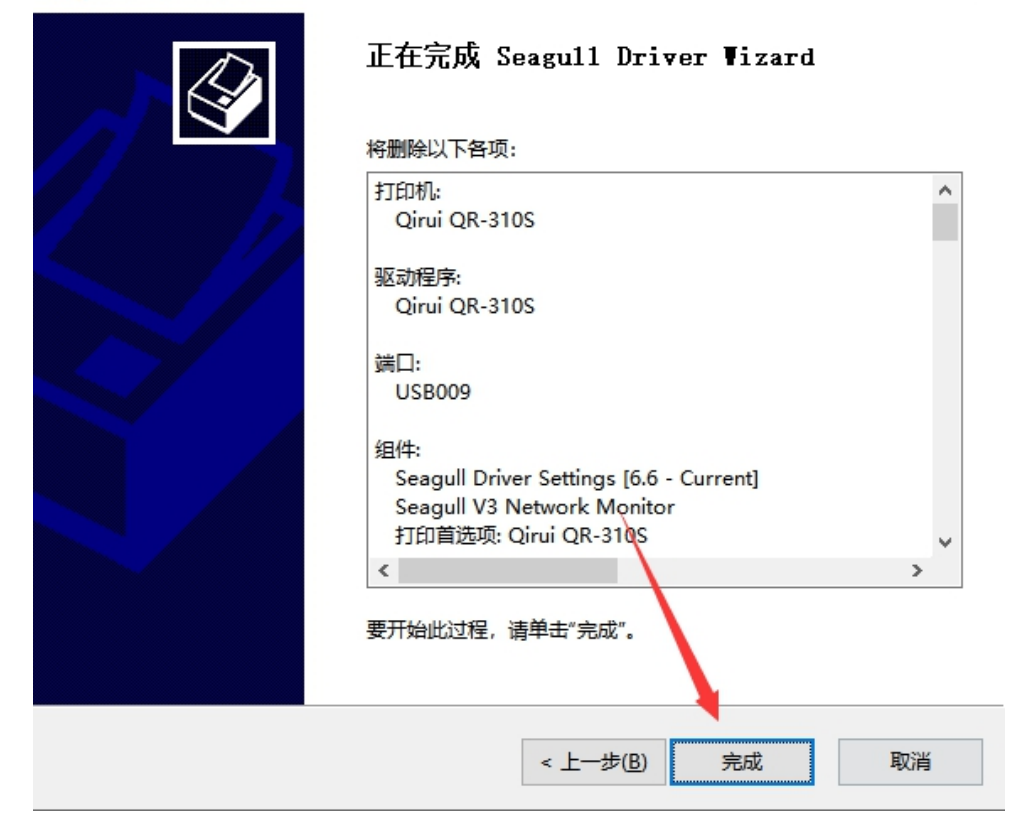

# Seagull Driver Wizard  $\times$ 正在删除驱动程序 系统正在更新,请稍候。 正在删除文件 'C:\Program Files\...\Seagull\_DriverStartup.exe'... < 上一步(B) 完成 取消

 $\times$ 

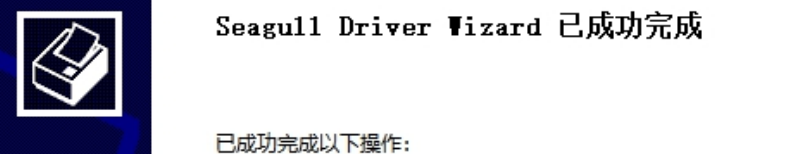

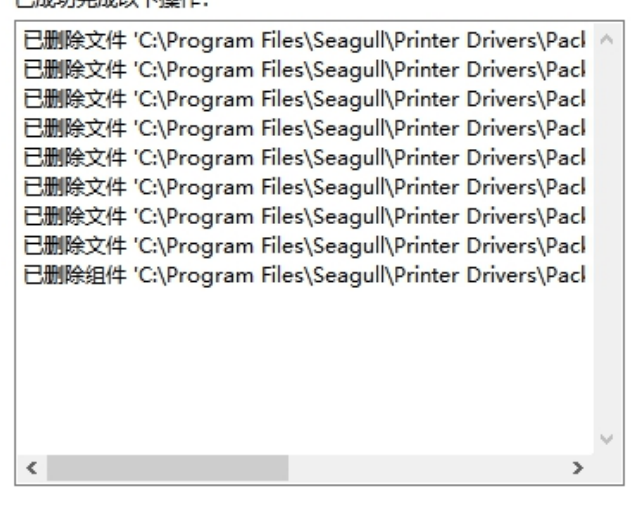

安装打印机(J)

关闭

 $\times$